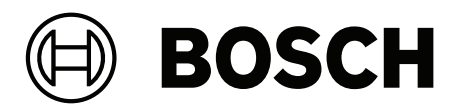

# **FLEXIDOME IP 3000i 4000i 5000i (IR) | DINION IP bullet 4000i 5000i 6000i (IR)\***

\*文档内适用产品清单

**zh-CHS** 用户手册

# **目录**

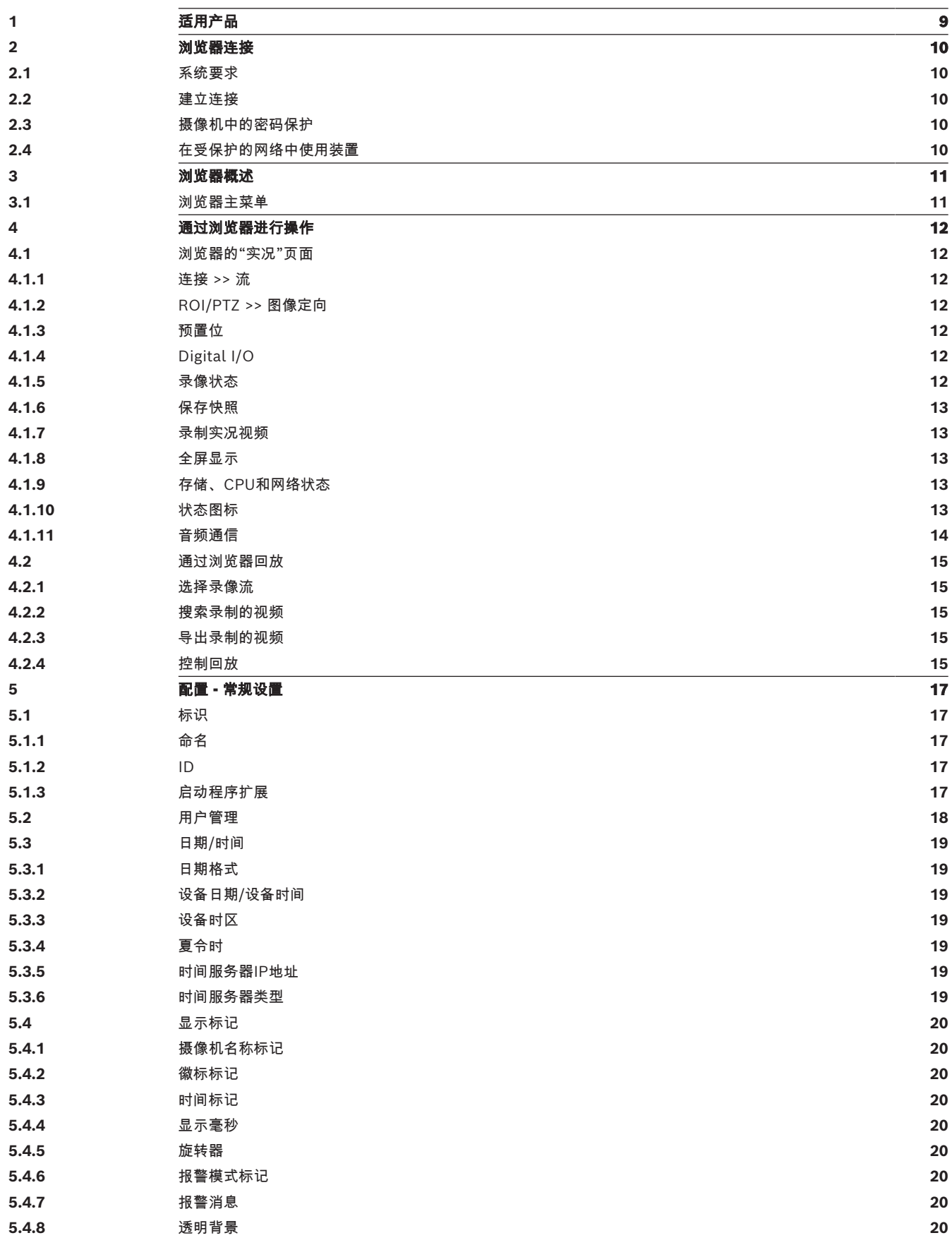

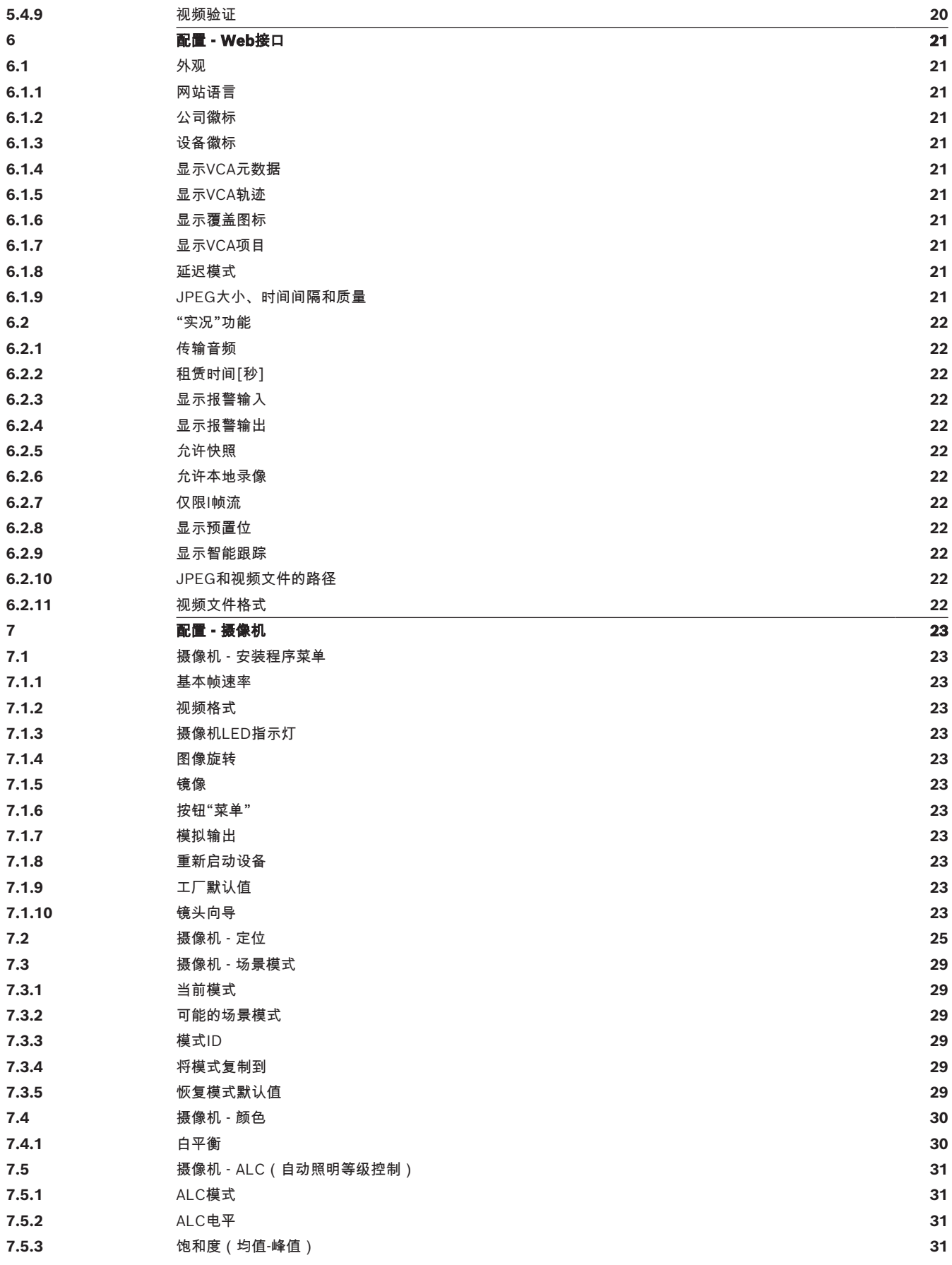

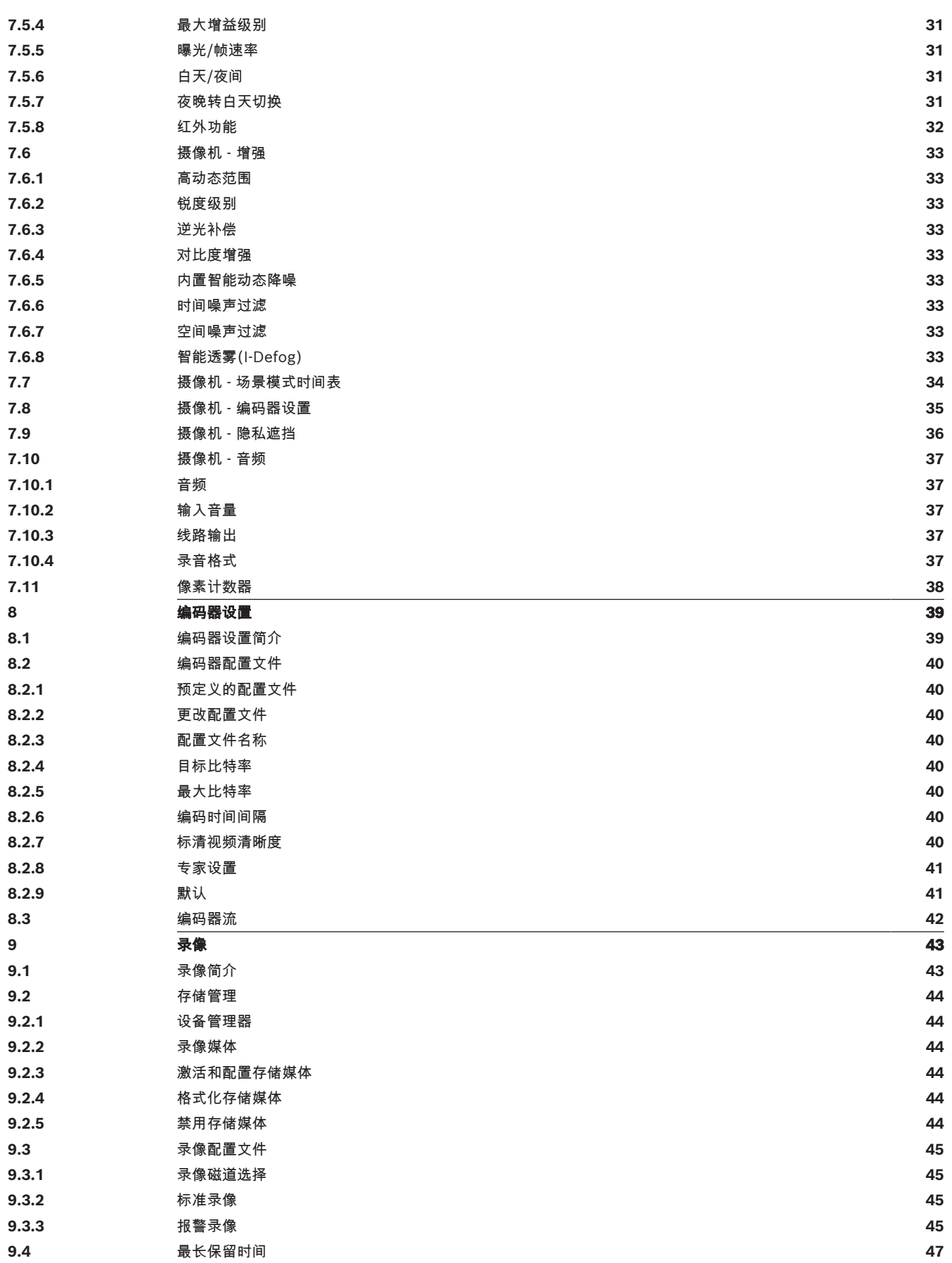

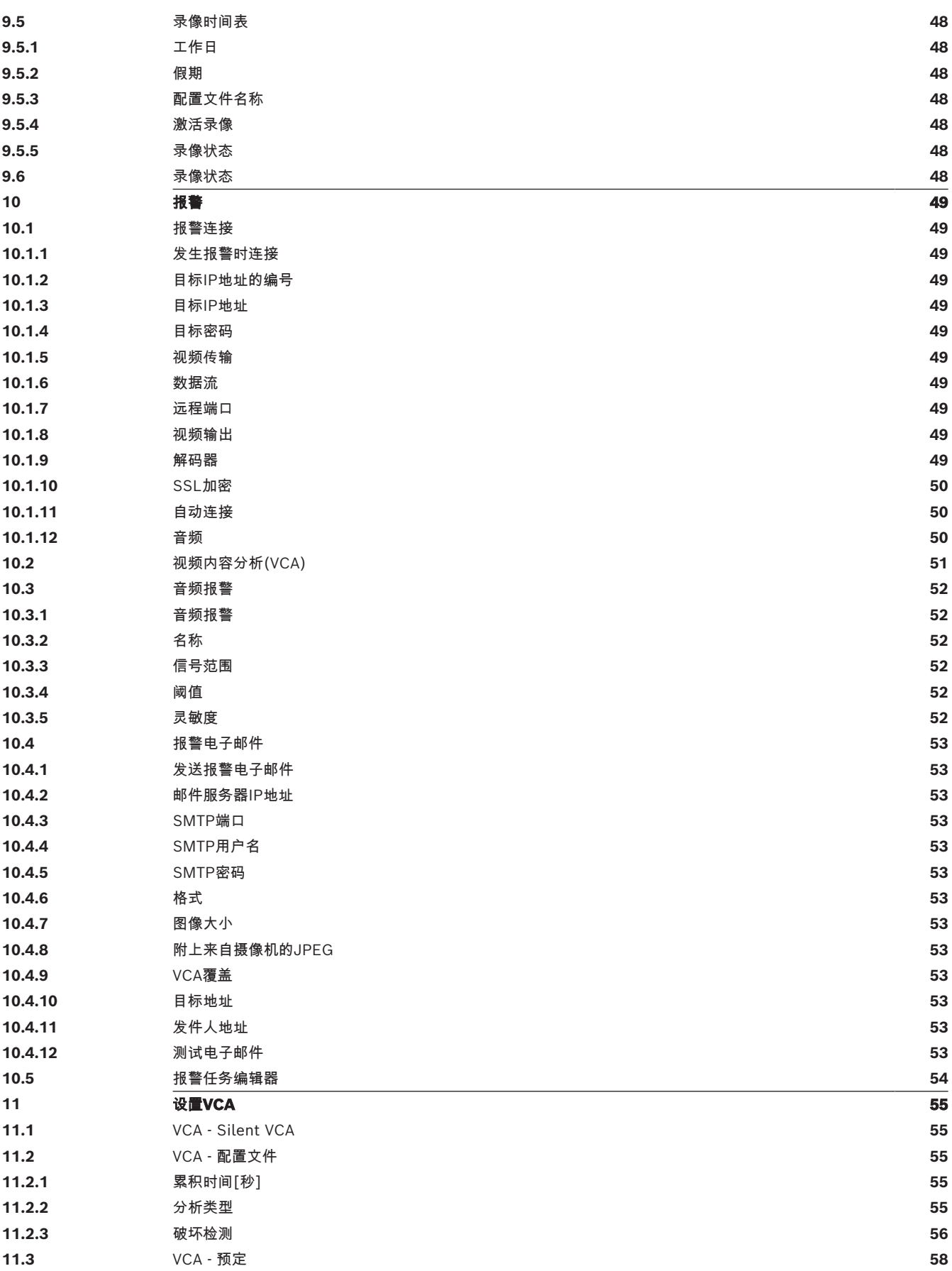

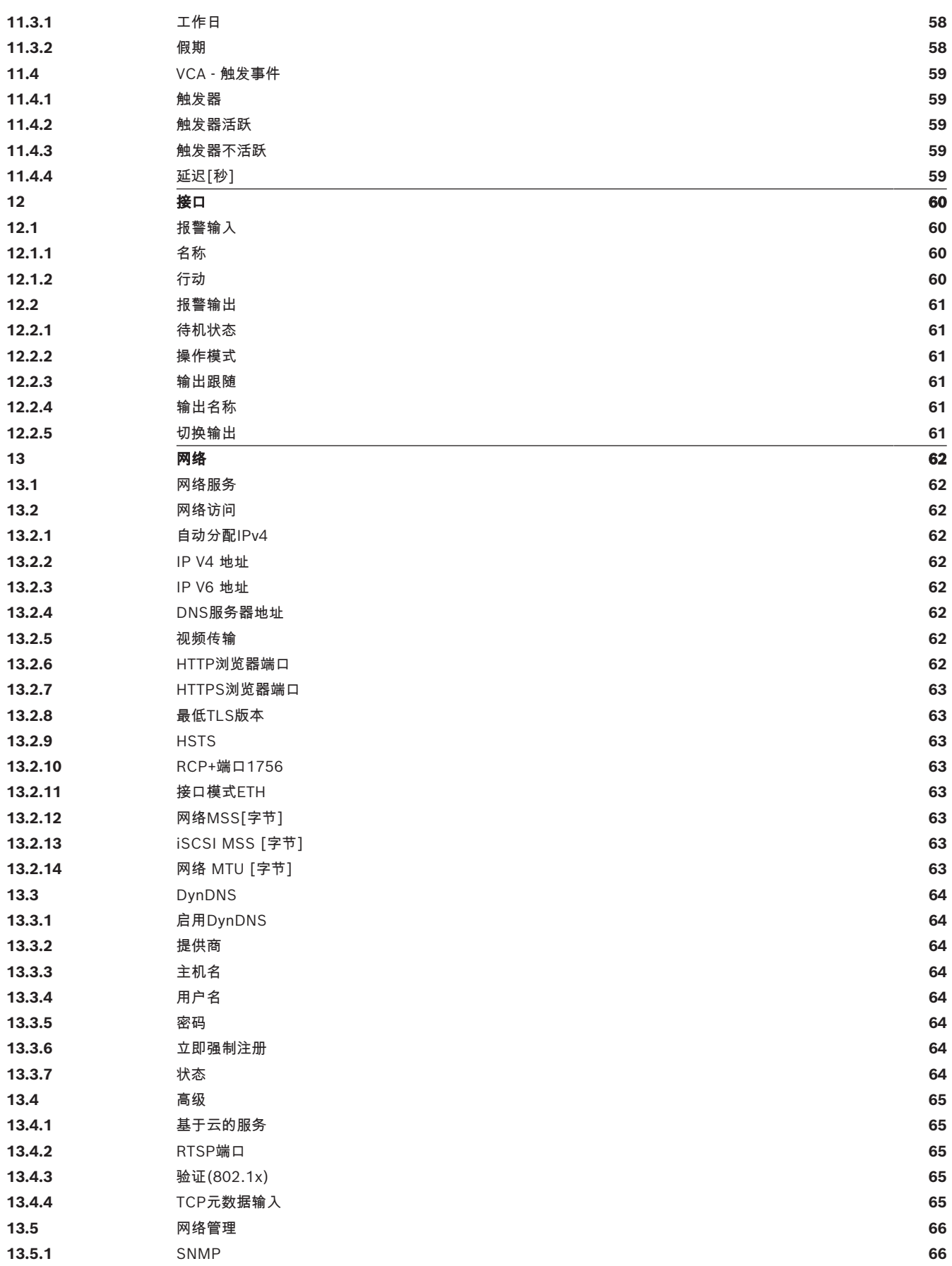

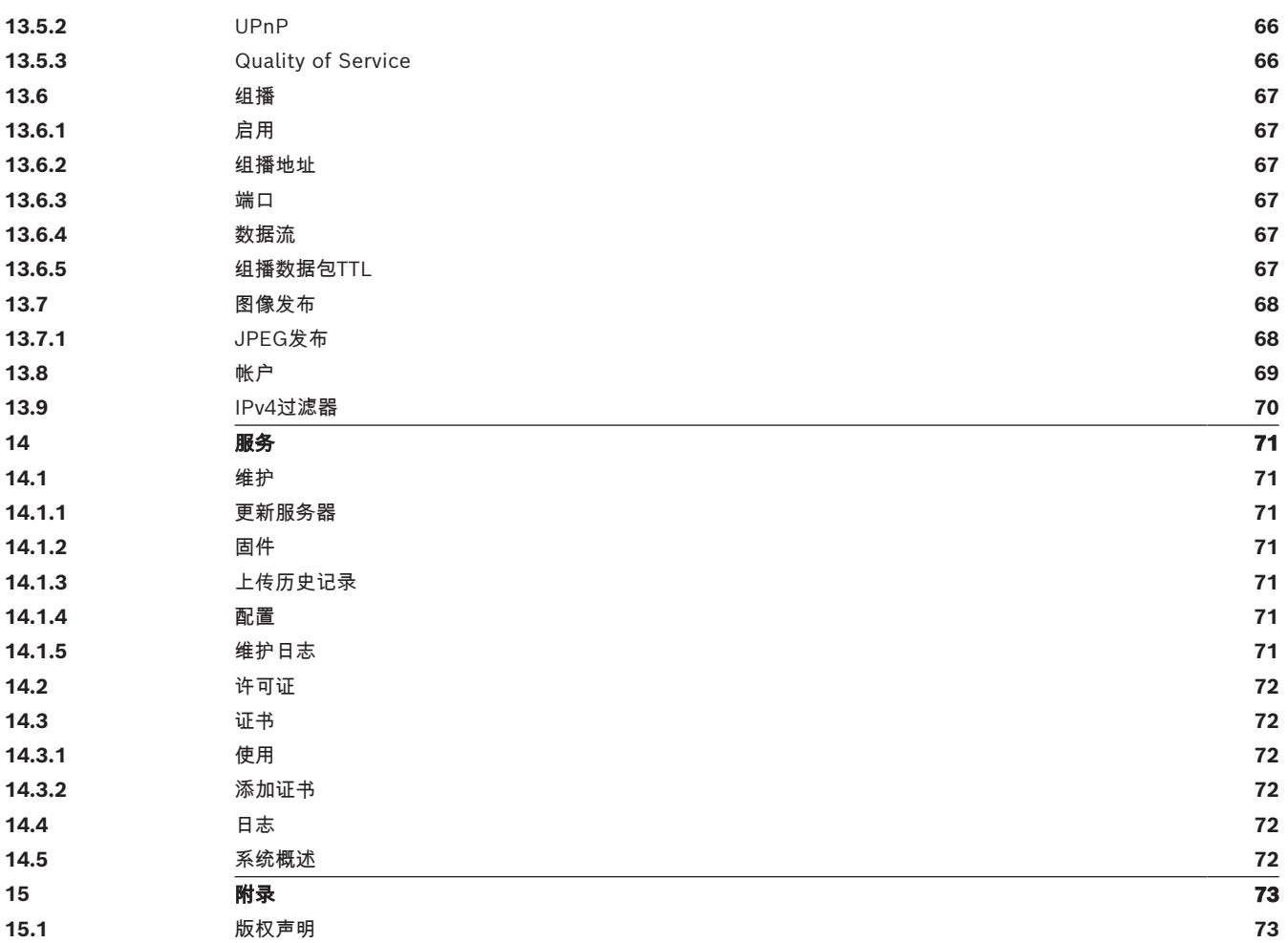

# **1 适用产品**

### <span id="page-8-0"></span>**FLEXIDOME IP 3000i IR**

- NDI-3512-AL
- NDE-3512-AL
- NDI-3513-AL
- NDE-3513-AL

#### **FLEXIDOME IP 4000i**

- NDI-4512-A
- NDE-4512-A

#### **FLEXIDOME IP 4000i IR**

- NDI-4512-AL
- NDE-4512-AL

### **FLEXIDOME IP indoor 4000i**

- NDI-4502-A
- NDI-4502-AL

#### **FLEXIDOME IP outdoor 4000i**

- NDE-4502-A
- NDE-4502-AL

#### **DINION IP bullet 4000i**

– NBE-4502-AL

#### **FLEXIDOME IP indoor 5000i**

- NDI-5503-A
- NDI-5503-AL

#### **FLEXIDOME IP outdoor 5000i**

- NDE-5503-A
- NDE-5503-AL

#### **FLEXIDOME IP starlight 5000i (IR) - outdoor**

- NDE-5502-A
- NDE-5502-AL

#### **DINION IP bullet 5000i**

– NBE-5503-AL

#### **DINION IP bullet 6000i**

– NBE-6502-AL

# **2 浏览器连接**

<span id="page-9-0"></span>使用装有网页浏览器(Google Chrome、Microsoft Edge或Mozilla Firefox)的计算机接收实况图 像、控制设备和重播录像片段。使用浏览器通过网络配置该装置。

# **2.1 系统要求**

#### <span id="page-9-1"></span>**注:**

要在您的浏览器中查看实况图像,可能需要从博世下载商店下载并安装MPEG-ActiveX。 我们的建议是:

- 带有双核超线程处理器或更高端处理器的计算机
- 具有与此摄像机的清晰度相当或性能更优的显卡
- Windows 7或更高版本的操作系统
- 网络访问
- Internet Explorer版本11或更高版本
	- **或**

应用程序软件,例如,Video Security Client、Bosch Video Client或Bosch Video Management System。

# **2.2 建立连接**

<span id="page-9-2"></span>装置必须具备有效的IP地址,才能在您的网络和兼容的子网掩码中运行。

默认情况下,DHCP在出厂时已预设为**打开及链接-本地**,因此DHCP服务器会分配IP地址,或者,如果 没有DHCP服务器可用,则将在169.254.1.0到169.254.254.255的范围内分配链接-本地地址(自动 IP)。

您可以使用IP Helper或Configuration Manager查找IP地址。从以下网站下载软件:http:// downloadstore.boschsecurity.com。

- 1. 启动网页浏览器。
- 2. 输入装置的IP地址,将其作为URL。
- 3. 在初始安装期间,确认出现的任何安全性问题。

#### **注:**

如果无法建立连接,有可能是因为装置已达到其最大连接数量。每个装置最多可以达到50个网页浏览器 连接,或者100个通过Bosch Video Client或Bosch Video Management System的连接,具体视设备 和网络的配置而定。

# **2.3 摄像机中的密码保护**

<span id="page-9-3"></span>设备受密码保护。在任何用户首次访问设备时,该设备都会提示其设置服务级密码。 在相应字段中输入用户名("**service**")和密码。有关详细信息,请参阅**用户管理**部分的内容。 在针对设备设置了服务级密码后,每当用户访问设备时,该设备就会显示一个对话框,提示用户输入用 户名("**service**")和服务级密码。

- 1. 填写**用户名**和**密码**字段。
- <span id="page-9-4"></span>2. 单击**确定**。如果密码正确,则会显示所需的页面。

# **2.4 在受保护的网络中使用装置**

如果采用 RADIUS 服务器进行网络访问控制 (802.1x 身份验证), 则必须先配置该装置。要配置该装 置,请使用网络电缆将其直接连接到计算机,然后配置两个参数:**标识** 和 **密码**。仅在完成这些配置后 才能通过网络与该装置通信。

# **3 浏览器概述**

<span id="page-10-0"></span>建立连接后,首先会显示**实况**页面。 应用程序栏将显示以下图标:

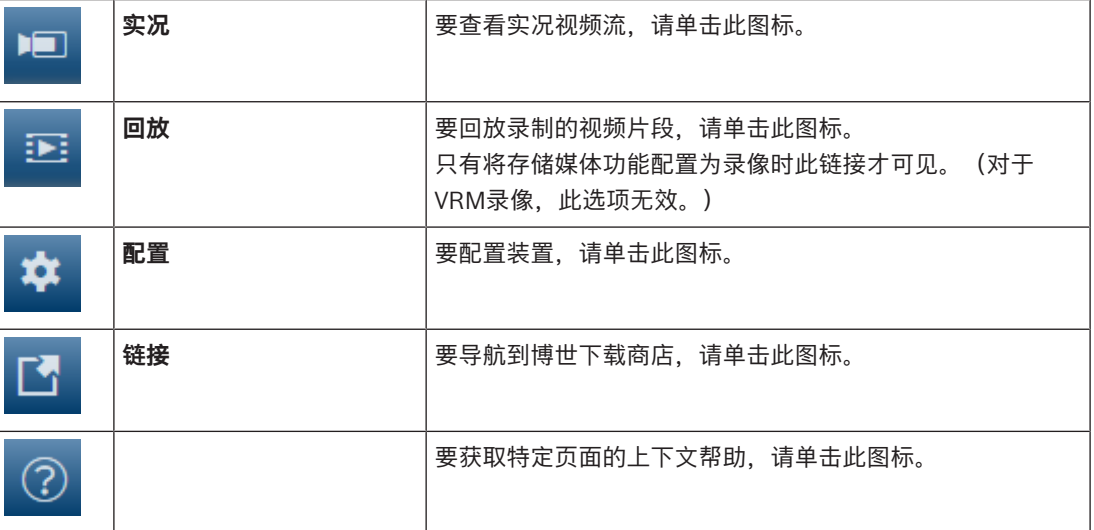

# **3.1 浏览器主菜单**

<span id="page-10-1"></span>使用**实况**页面可显示实况视频流和控制装置。

使用**回放**页面可回放录制的视频片段。

使用**配置**页面可配置装置和应用程序接口。

#### **进行更改**

每个配置屏幕都会显示当前的设置。您可以更改这些设置,方法是输入新值或从列表字段中选择一个预 定义值。

并非每个页面都有**Set**(设置)按钮。对于无**Set**(设置)按钮的页面所做的更改将会立即生效。如果某 个页面显示了**Set**(设置)按钮,您必须单击**Set**(设置)按钮以使其生效。

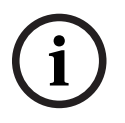

#### **注意!**

请使用关联的**Set**(设置)按钮保存每项更改。

单击**Set**(设置)按钮只会保存当前字段中的设置。其他字段中的更改将被忽略。

一些更改仅在设备重新启动后生效。 在此情况下,**设置**按钮将变为 **设置并重启**。

- 1. 进行必要的更改。
- 2. 单击 **Set and Reboot(设置并重启)**按钮。 摄像机将重新启动并激活所更改的设置。

# **4 通过浏览器进行操作**

# **4.1 浏览器的"实况"页面**

<span id="page-11-1"></span><span id="page-11-0"></span>建立连接后,会首先显示**实况**页面。 实况视频图像显示在浏览器窗口的右侧。 根据配置情况的不同, 实况视频图像上可能显示不同的覆盖文本。

此外,实况视频图像旁边也可能显示其它信息。 所示的项目取决于 **'实况'功能** 页面上的设置。

# **4.1.1 连接 >> 流**

<span id="page-11-2"></span>要查看实况流:

- 1. 在浏览器的左侧,必要时展开**连接**组。
- 2. 单击**数据流**下拉箭头以查看选项。
- 3. 选择要查看的数据流。

当为兴趣区域(ROI)设置**流 2**编码器流时,将会激活ROI控制面板。

有关设置**流 2**的详细信息,请参阅Encoder Streams。(如果有双ROI可用,请在第二个浏览器窗口中 打开摄像机以在**流 2**上设置ROI。)

# **4.1.2 ROI/PTZ >> 图像定向**

<span id="page-11-3"></span>(仅适用于某些摄像机)

利用ROI,您可以选择一个区域,然后将该区域保存到预置位中。您可以使用浏览器左侧的控件处理图 像,也可以使用鼠标执行此操作。

- 
- 将光标置于图像上;您会看到图像上有一个箭头。
- 单击箭头可确定图像方向。
- 使用滚轮可进行缩放。

# **4.1.3 预置位**

<span id="page-11-4"></span>(仅适用于某些摄像机)

可为兴趣区域(ROI)控件生成的视图定义6个预置位文件。

- 1. 在浏览器的左侧,必要时展开**预置位**组。
- 2. 使用ROI控件来定义某个特定视图。
- 3. 要存储此视图,请单击6个预置位按钮之一的 图标。
	- 如果已存储了预置位,则对话框会显示一条消息。单击**确定**以覆盖或者单击**取消**以取消此操作

 $\Box$ 

4. 要调用已存储的预置位,请单击预置位按钮。

# **4.1.4 Digital I/O**

<span id="page-11-5"></span>(仅适用于带报警连接的摄像机)

报警输入和输出可能显示在图像的旁边,具体取决于装置的配置。必要时展开"数字I/O"组。

报警符号用于提供信息,并指示报警输入的状态:

– 激活输入报警后,该符号亮起。

报警输出支持外部设备(例如,电灯或开门装置)的操作。

- 要激活输出,请单击相应的复选标记符号。
	- 激活输出后,该符号亮起。

# **4.1.5 录像状态**

<span id="page-11-6"></span>在自动录像期间,实况摄像机图像下方的硬盘图标 会发生变化。该图标亮起,并且显示一个动画 图形来指示正在进行录像。如果没有开始录像,则显示一个静态图标。

# **4.1.6 保存快照**

<span id="page-12-0"></span>所显示的实况视频流中的各个图像可以JPEG格式本地保存在计算机硬盘中。图像的存储位置取决于摄 像机的配置。

– 单击照相机图标 可保存一张图像。

### **4.1.7 录制实况视频**

<span id="page-12-1"></span>所显示的实况视频流中的视频片段可本地保存在计算机硬盘中。这些片段将以在编码器配置中指定的清 晰度进行记录。图像的存储位置取决于摄像机的配置。

- 1. 单击记录图标 以记录视频片段。
	- 保存会立即开始。图标中的红点表示正在进行录像。
- <span id="page-12-2"></span>2. 再次单击录像图标即停止录像。

### **4.1.8 全屏显示**

单击全屏图标 可以全屏模式查看选定的数据流;按下键盘上的**Esc**键可返回到正常观看窗口。

**4.1.9 存储、CPU和网络状态**

<span id="page-12-3"></span>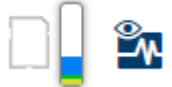

当使用浏览器访问装置时,本地存储、处理器和网络状态图标会显示在窗口的右上角。 当本地存储卡可用时,内存卡图标将改变颜色(绿色、橙色或红色)以指示本地存储活动。如果将鼠标 悬停在此图标上方,存储活动将显示为百分比。 如果悬停在中间的图标上方,则会显示CPU负载。 如果悬停在右侧的图标上方,则会显示网络负载。 此信息可以帮助您解决问题或微调装置。例如: 如果存储活动过多,则更改录像配置文件,

- 如果CPU负载过高,则更改VCA设置,
- 如果网络负载过高,则更改编码器配置文件以降低比特率。

# **4.1.10 状态图标**

<span id="page-12-4"></span>视频图像中的各种覆盖文字可提供重要的状态信息。覆盖文字提供了以下信息:

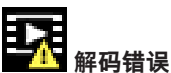

帧可能因解码错误而显示失真。

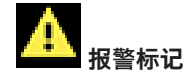

指示已发生报警。

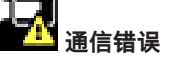

此图标指示通信错误,例如,与存储媒体的连接失败、违反协议或超时。

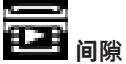

指示已录制视频中的间隙。

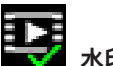

 **水印有效**

在媒体项目上设置的水印有效。复选标记的颜色将根据所选择的视频验证方法而变化。

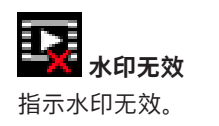

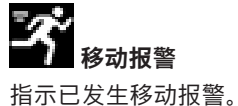

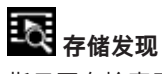

指示正在检索已录制的视频。

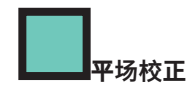

自动平场校正(FFC)可在整个操作过程中帮助探测器进行适当校准。整个过程中视频图像都处于冻结状 态,此过程持续时间不足一秒。之后图像会自动恢复。重复执行FFC通常可以防止图像出现"斑点"。这 一点在摄像机温度不稳定(例如摄像机刚打开或环境温度不断变化)时尤为重要。 注意: 此字段仅适用于热感摄像机。

# **4.1.11 音频通信**

<span id="page-13-0"></span>如果装置和计算机支持音频,则可以通过**实况**页面发送和接收音频。

- 1. 按住键盘上的F12键可以向装置发送音频信号。
- 2. 松开此键即会停止发送音频。

所有连接的用户均会收到由装置发出的音频信号,但只有第一个按下F12键的用户可以发送音频信号; 其他用户必须等到第一位用户松开此键后方可发送音频信号。

# **4.2 通过浏览器回放**

<span id="page-14-0"></span>单击应用程序栏中的 **回放**可查看、搜索或导出录像。此链接仅在为录像配置了直接iSCSI或内存卡 时可见。(对于VRM录像,此选项无效。) 左侧的面板具有四个组:

- **连接**
- **搜索**
- **导出**
- **磁道列表**

# **4.2.1 选择录像流**

<span id="page-14-1"></span>在浏览器的左侧,必要时展开**连接**组。 要查看录像流:

- 1. 单击**录像**下拉箭头以查看选项。
- 2. 选择录像流1或2。

# **4.2.2 搜索录制的视频**

<span id="page-14-2"></span>在浏览器的左侧,必要时展开**搜索**组。

- 1. 要将搜索限制在某个特定时间范围,请输入搜索起止点的日期和时间。
- 2. 从下拉框中选择一个选项以定义搜索参数。
- 3. 单击**搜索**。
- 4. 此时将显示结果。
- 5. 单击结果可对其进行回放。
- 6. 单击**Back**(返回)可定义新搜索。

# **4.2.3 导出录制的视频**

<span id="page-14-3"></span>在浏览器的左侧,必要时展开**导出**组。

- 1. 在磁道列表或搜索结果中选择一个磁道(或者单击视频窗口下方的时间轴,然后拖动按钮以标记您 要导出的视频片段)。
- 2. 填写所选磁道的开始和停止日期和时间。如果需要,请更改时间。
- 3. 在**Time lapse**(时长)下拉框中,选择原始速度或压缩速度。
- 4. 在**Location**(位置)下拉框中,选择一个目标。
- 5. 单击**导出**以保存视频磁道。

#### **注:**

目标服务器地址在**网络** > **帐户**页上进行设置。

# **4.2.4 控制回放**

<span id="page-14-4"></span>视频图像下面的时间条可用来快速定位。与视频片段相对应的时间间隔在时间条中呈灰色显示。箭头指 示当前正在回放的图像在片段内的位置。

时间条提供了各种在片段内和片段之间进行浏览的选项。

- 如果需要,可以单击时间条上的应开始回放的时间点。
- 通过单击加号(+)或减号(-)图标或使用鼠标滚轮来更改显示的时间间隔。显示时间间隔可从六个月 到一分钟。
- 单击报警跳转按钮以从一个报警事件跳至下一个报警事件或上一个报警事件。红色条表示触发报警 的时间点。

#### **控制**

通过视频图像下方的按钮控制回放。

- 这些按钮具有以下功能:
- 开始/暂停回放
- 使用速度调节器来选择回放(正向或反向)速度

– 在暂停时逐帧步进或步退(小箭头)

# **5 配置 - 常规设置**

**5.1 标识**

# **5.1.1 命名**

<span id="page-16-2"></span><span id="page-16-1"></span><span id="page-16-0"></span>指定唯一的名称以帮助识别设备。此名称便于用户管理大型系统中的多个设备。 名称用于远程识别摄像机,例如在发生报警事件时识别设备。请尽可能选择一个简单明确且能识别位置 的名称。

## **5.1.2 ID**

<span id="page-16-3"></span>应在此处为每个设备输入唯一的标识,作为识别装置的辅助方法。

# **5.1.3 启动程序扩展**

<span id="page-16-4"></span>为了便于在大型 iSCSI 系统中识别,请添加文本到启动程序名称中。 将该文本添加到启动程序名称,以 句号分隔。 (您可以在"System Overview(系统概述)"页面中查看启动程序名称。)

# **5.2 用户管理**

<span id="page-17-0"></span>通过使用不同的授权级别对访问进行限制,用户管理功能可防止出现未经授权的访问。如果您首次登录 **并为service设置了密码, 则可以为每个授权级别设置和更改密码。** 

借助用户管理,可自由地分配用户名。可向每位用户分配一个用户组和相应的授权级别。

#### **授权级别**

设备具有三种授权级别: service、user和live。

- service是最高授权级别。通过输入正确的密码,您可以访问所有功能并更改所有配置设置。
- user 是中等授权级别。例如,在此级别,您可以操作设备,回放录像,也可控制摄像机,但不能 更改配置。
- live 是最低授权级别。在此级别,您只能查看实况视频图像并在不同的实况图像显示之间切换。

#### **将用户添加到组**

要将新用户添加到组,请单击**添加**。

在文本框中,为新用户输入名称。

对于**组**,请选择合适的授权级别。

输入密码,然后再次键入相同密码进行确认。最大密码文本长度为19个字符,并且不允许包含特殊字 符。

#### **修改密码**

要更改密码,请单击相应的**用户名**的**类型**列右侧的铅笔图标。

输入密码,然后再次键入相同密码进行确认。最大密码文本长度为19个字符,并且不允许包含特殊字 符。

# **5.3 日期/时间**

# **5.3.1 日期格式**

选择所需的日期格式。

#### **5.3.2 设备日期/设备时间**

<span id="page-18-2"></span><span id="page-18-1"></span><span id="page-18-0"></span>如果有多个设备在您的系统或网络中操作,则同步它们的内部时钟非常重要。例如,当同时操作所有设 备时,只有同步内部时钟才能识别和正确评估同时进行的录像。

- 1. 输入当前日期。由于设备时间由内部时钟控制,因此无需输入星期几 它会自动添加。
- 2. 输入当前时间或单击 **同步 PC** 将计算机上的系统时间应用至设备。

#### **注:**

对于录像来说,日期/时间正确是非常重要的。不正确的日期/时间可能导致摄像机无法正确录像。

# **5.3.3 设备时区**

<span id="page-18-3"></span>选择系统所在的时区。

### **5.3.4 夏令时**

<span id="page-18-4"></span>内部时钟可以在标准时间和夏令时(DST)之间自动切换。本装置已预先包含很多年的DST时间切换表。 如果日期、时间和区域已正确设置,DST表将自动创建。 如果您决定通过编辑该表创建替代的夏令时日期,请注意值以关联数值对的形式出现(DST开始和结束 日期)。

首先检查时区设置。如果设置不正确,请为选择合适的时区并单击**设置**。

- 1. 单击**详细资料**以编辑DST表。
- 2. 从表格下方的列表框中选择与系统位置最接近的地区或城市。
- 3. 单击**生成**以将装置中的预设值填入表格。
- 4. 单击表格中的其中一个条目进行更改。此条目即会突出显示。
- 5. 单击**删除**从表格中移除条目。
- 6. 从表格下方的列表框中选择其它值以更改所选条目。更改将立即生效。
- 7. 如果表格底部有空行(例如,在删除后),则可以标记该行并从列表框中选择适当的值来添加新数 据。
- 8. 完成后,单击**确定**以保存并激活表格。

## **5.3.5 时间服务器IP地址**

<span id="page-18-5"></span>装置可通过各种时间服务器协议从时间服务器上接收时间信号,然后用它来设置内部时钟。设备会每分 钟自动轮询一次时间信号。 输入时间服务器的IP地址。

要使用来自DHCP服务器的时间信号,请选中**由DHCP覆盖**框。

#### **5.3.6 时间服务器类型**

<span id="page-18-6"></span>选择所选时间服务器支持的协议:

- 建议选择**SNTP 协议**协议。此协议的准确性很高,对于一些特殊应用以及将来的功能扩展尤为有 用。
- 如果服务器使用RFC 868协议,请选择**时间协议**。
- 如果服务器使用RFC 5246协议,请选择**TLS 协议**。
- 如果未使用时间服务器,请选择**关**。

# **5.4 显示标记**

<span id="page-19-0"></span>视频图像中的各种覆盖文字或标记可提供重要的辅助信息。 这些覆盖文字可分别启用并清晰地排列在图 像上。

#### **5.4.1 摄像机名称标记**

<span id="page-19-1"></span>在下拉框中选择摄像机名称的覆盖位置。 它可以显示在 **顶部**(顶部)、**底部**(底部)或您选择的位置 (通过 **自定义** 选项指定)。如果不希望显示覆盖消息,也可以将其设为 **关**。 如果选择 **自定义** 选项,请在 X 和 Y 位置字段中输入适当的值。

#### **5.4.2 徽标标记**

<span id="page-19-2"></span>要在图像上放置徽标,请选择一个未压缩的.bmp文件(最大128x128像素,最多256色)并将它上传到 摄像机。然后可选择徽标在图像上的位置。

#### **5.4.3 时间标记**

<span id="page-19-3"></span>在下拉框中选择时间和日期的覆盖位置。 它可以显示在 **顶部**(顶部)、**底部**(底部)或您选择的位置 (通过 **自定义** 选项指定)。如果不希望显示覆盖消息,也可以将其设为 **关**。 如果选择 **自定义** 选项,请在 X 和 Y 位置字段中输入适当的值。

#### **5.4.4 显示毫秒**

<span id="page-19-4"></span>如有必要,可显示**时间标记**的毫秒数。此信息对录制的视频图像非常有用;但是,它会增加处理器的计 算时间。如果无需显示毫秒,请选择**关**。

#### **5.4.5 旋转器**

<span id="page-19-5"></span>选择**开**以显示,这是一个在OSD上闪烁以表明视频流是实况的图标。

#### **5.4.6 报警模式标记**

<span id="page-19-6"></span>在下拉框中选择 **开**,以便在报警时显示文本信息。 它可以显示在您选择的位置(通过 **自定义** 选项)。 如果不希望显示覆盖消息,也可以将其设为 **关**。 如果选择 **自定义** 选项,请在 X 和 Y 位置字段中输入适当的值。

#### **5.4.7 报警消息**

<span id="page-19-8"></span><span id="page-19-7"></span>输入在发生报警时所要显示的消息。最大文本长度为31个字符。

#### **5.4.8 透明背景**

选中此框,可让标记在图像上透明显示。

#### **5.4.9 视频验证**

<span id="page-19-9"></span>在 **视频验证** 下拉框中选择一种验证视频完整性的方法。

如果您选择 **水印**,则所有图像都标记有一个图标。 该图标指示图像片段(实况或已保存)是否已经过 处理。

如果您想对传输的视频图像添加数字签名,以确保其完整性,请选择用于此签名的一种加密算法。 输入数字签名插入点之间的时间间隔(以秒计)。

# **6 配置 - Web接口**

# **6.1 外观**

<span id="page-20-1"></span><span id="page-20-0"></span>您可以调整Web界面的外观并更改网站语言以符合您的要求。 可使用GIF或JPEG图像来替换公司和设备徽标。图像可以存储在Web服务器上(例如,http:// www.myhostname.com/images/logo.gif)。 确保与Web服务器的连接始终可用以显示该图像。图像文件不存储在装置上。 要恢复原始图形,请删除**公司徽标**和**设备徽标**字段中的条目。

# **6.1.1 网站语言**

<span id="page-20-2"></span>选择用户界面的语言。

#### **6.1.2 公司徽标**

<span id="page-20-3"></span>要更换窗口右上角的公司徽标,请在此字段中输入合适图像的路径。图像文件必须存储在Web服务器 上。

#### **6.1.3 设备徽标**

<span id="page-20-4"></span>要更换窗口左上角的设备名称,请在此字段中输入合适图像的路径。图像文件必须存储在Web服务器 上。

#### **6.1.4 显示VCA元数据**

<span id="page-20-5"></span>在激活视频内容分析(VCA)时,实况视频流中还会显示其他信息。例如,对于MOTION+分析类型,其中 记录有移动信息的感测区域带有黄色矩形标记。

使用Essential Video Analytics或Intelligent Video Analytics时,探测到的对象的轮廓采用以下颜色显 示:

- 红色:在当前设置下生成报警事件的对象将出现在摄像机图像上的红色轮廓内。
- 橙色:已触发一个报警事件但不生成另一个报警事件的对象显示在橙色轮廓内(例如,对象穿越警 戒线)。在取证搜索期间,触发报警事件的对象从一开始就有橙色轮廓。
- 黄色:在当前设置下被探测到正在移动但未生成报警事件的对象显示在黄色轮廓内。

#### **6.1.5 显示VCA轨迹**

<span id="page-20-6"></span>(仅适用于某些摄像机)

在激活相应的分析类型后,视频内容分析生成的轨迹(对象的移动路线)将显示在实况视频图像中。轨 迹跟随对象基点显示为绿色线。

#### **6.1.6 显示覆盖图标**

<span id="page-20-7"></span>选中此复选框可在实况视频图像上显示覆盖图标。

# **6.1.7 显示VCA项目**

<span id="page-20-8"></span>针对视频分析配置的监视区、警戒线及路线显示为以下颜色:

- 绿色: 在某个任务中使用的监视区、警戒线及路线显示为绿色。它们可以编辑, 但不能删除。
- 红色:当前处于报警模式的监视区、警戒线及路线显示为红色。

# **6.1.8 延迟模式**

<span id="page-20-9"></span>选择所需的延迟模式:

# **6.1.9 JPEG大小、时间间隔和质量**

<span id="page-20-10"></span>选择实况页面上显示的M‑JPEG图像的大小、更新时间间隔和质量。最高质量为**1**。为尺寸选择**尽可能最 佳**后,装置将根据网络容量确定质量。

# **6.2 "实况"功能**

<span id="page-21-0"></span>您可以调整**实况**页面功能以符合您的要求。可以选择各种不同的选项来显示信息和控件。

- 1. 选中要在**实况**页面上显示的功能的复选框。选中的要素标有复选标记。
- 2. 检查以了解是否显示了所需的项目。

#### **6.2.1 传输音频**

<span id="page-21-1"></span>(仅适用于带音频功能的摄像机)

选择此选项时,来自摄像机的音频(如果在**音频**页上设置为**开**)将发送至计算机。此设置仅适用于执行 此选择的计算机。传输音频数据需要额外的网络带宽。

# **6.2.2 租赁时间[秒]**

<span id="page-21-2"></span>(仅适用于某些摄像机)

租赁时间(以秒计)用于确定在摄像机没有从当前用户处收到进一步的控制信号后其他用户获权控制摄 像机的时间间隔。在此时间间隔后,摄像机将自动对其他用户可用。

#### **6.2.3 显示报警输入**

<span id="page-21-3"></span>(仅适用于带报警连接的摄像机)

报警输入以图标的形式显示在视频图像旁边,并附有指定的名称。 当激活一个报警时,相应的图标会改 变颜色。

### **6.2.4 显示报警输出**

<span id="page-21-4"></span>(仅适用于带报警连接的摄像机)

报警输出以图标的形式显示在视频图像旁边,并附有指定的名称。如果切换了输出,则图标会改变颜 色。

# **6.2.5 允许快照**

<span id="page-21-5"></span>选择要用于实况模式查看的播放器的类型。

# **6.2.6 允许本地录像**

<span id="page-21-6"></span>指定用于本地保存视频片段的图标是否应显示在实况画面下方。如果此图标可见,视频片段只能本地保 存在硬盘上。

#### **6.2.7 仅限I帧流**

<span id="page-21-7"></span>选择此项可在只能查看I帧的**实况**页面上显示额外的选项卡。请确保I帧质量未设置为**自动**,否则将不会 更新。

#### **6.2.8 显示预置位**

<span id="page-21-8"></span>选择在实况页面上显示或隐藏预置位小组件。

#### **6.2.9 显示智能跟踪**

<span id="page-21-9"></span>(仅适用于某些摄像机) 选择在实况页面上显示或隐藏智能跟踪器面板。

### **6.2.10 JPEG和视频文件的路径**

<span id="page-21-10"></span>输入一个路径,作为从**实况**页面保存单个图像和视频片段的位置。

# **6.2.11 视频文件格式**

<span id="page-21-11"></span>为实况页面显示选择文件格式。MP4格式不包含元数据。

# **7 配置 - 摄像机**

# **7.1 摄像机 - 安装程序菜单**

# **7.1.1 基本帧速率**

<span id="page-22-2"></span><span id="page-22-1"></span><span id="page-22-0"></span>选择摄像机的基本帧速率。 **注:**快门时间、帧速率和模拟输出(如果存在)均受此值影响。

# **7.1.2 视频格式**

<span id="page-22-3"></span>选择编码模式: H.264或H.265。

# **7.1.3 摄像机LED指示灯**

<span id="page-22-4"></span>(仅适用于某些摄像机) 禁用摄像机上的 **摄像机 LED** 以将其关闭。

# **7.1.4 图像旋转**

<span id="page-22-5"></span>(仅适用于某些摄像机) 集成式陀螺仪/加速度计传感器可检测出最佳图像方向,并允许用户通过单击**使用推荐旋转**来进行选择。 选择所需角度(0°、90°、180°或270°),以输出正确的图像方向。

# **7.1.5 镜像**

<span id="page-22-6"></span>(仅适用于某些摄像机) 选择**开**可输出摄像机图像的镜像图像。

### **7.1.6 按钮"菜单"**

<span id="page-22-7"></span>选择 **禁用** 可防止通过摄像机自身的菜单按钮访问安装向导。

# **7.1.7 模拟输出**

<span id="page-22-8"></span>选择用来激活摄像机的模拟输出的纵横比格式。

#### **7.1.8 重新启动设备**

<span id="page-22-9"></span>单击**重新启动**以重新启动摄像机。

#### **7.1.9 工厂默认值**

<span id="page-22-10"></span>单击**默认值**以恢复摄像机的工厂默认值。此时会显示一个确认屏幕。在重置后,需等待几秒钟以便让摄 像机优化图像。

#### **7.1.10 镜头向导**

<span id="page-22-11"></span>单击**镜头向导...**打开单独窗口,该窗口可用来调节摄像机镜头的焦距(不适用于所有摄像机)。 此页面使您能够将镜头对焦于某个特定区域。 在预览窗口中,使用鼠标更改用于定义焦点区域的阴影框的大小和位置。(选中预览窗口下方的框可仅 在主窗口中显示已定义区域。)

#### **默认**

(仅适用于带电动焦距调节的摄像机) 单击**默认**可将镜头设置为默认位置。

#### **变焦**

(仅适用于AVF镜头) 使用滑块调整镜头的光学变焦。

#### **对焦**

(仅适用于带电动焦距调节的摄像机)

1. 选中**红外校正镜头**框可在白天和黑夜均使用相同的焦点位置。

- 要分别调节白天和黑夜的焦点位置,请取消选中**红外校正镜头**框。在配置/摄像机/ALC菜单 中,选择**日/夜**模式(彩色或黑白);此时将激活相关的焦点位置滑块。
- 2. 系统将显示镜头类型;如果适用,请选择镜头类型。
- 3. 要使镜头自动对焦,请单击**开始**、**全程**或**本地范围**,具体视您的摄像机而定。
	- 电动自动后焦过程将在整个范围或局部范围中运行。
	- 系统将显示焦点位置、状态和指示器。
- 4. 如果取消选中**红外校正镜头**框,请选择另一种**日/夜**模式并针对该模式重新调节焦点。

# **7.2 摄像机 - 定位**

<span id="page-24-0"></span>

利用坐标系统,您可以输入用于确定摄像机位置的参数。 对于某些全景摄像机,您还可以选择安装位置(例如,墙壁、天花板或自定义)。 **定位**功能描述了摄像机的位置,以及摄像机视场中的视角。 视角信息对于视频分析至关重要,因为该信息使系统可以对虚幻的远距离小物体进行补偿。 只有通过使用视角信息,才能区分人、自行车、汽车和卡车等对象,并准确地计算其移过3D空间时的真

实大小和速度。

但是,要准确地计算视角信息,摄像机必须对准一个平坦的水平面。如果是多个斜面、山丘和楼梯,则 可能会使视角信息出错,并生成不正确的对象信息,例如大小和速度。

#### **安装位置**

选择适当的摄像机安装位置。显示的选项取决于摄像机的类型。

– **标准**

选择此项可配置AUTODOME和MIC摄像机的全局校准。然后,输入摄像机的高度。 摄像机会自动提供俯仰角度和焦距,以完成对摄像机的每个可能视场的校准。也可以在分配视频分 析的情况下,针对预置位手动设置校准。

– **自定义**

选择此项可配置DINION和FLEXIDOME摄像机的校准。基于CPP7和CPP7.3平台的摄像机,都有 一个集成的6轴陀螺仪传感器,用于确定俯仰角度和旋转角度。

– **天花板**

选择此项可配置带天花板式底座的FLEXIDOME IP全景摄像机的校准。校准助手**自动设置**和**略图**不 可用。

– **墙壁**

选择此项可配置带墙壁安装底座的FLEXIDOME IP全景摄像机的校准。校准助手**自动设置**和**略图**不 可用。

安装位置描述了视角信息,我们通常也称之为校准。

一般情况下,安装位置由摄像机的参数决定,例如高度、旋转角度、俯仰角度和焦距。

必须始终手动输入摄像机的高度。如若可能,由摄像机本身提供旋转角度和俯仰角度。如果摄像机有内 置镜头,则提供焦距。

#### **俯仰角度 [°]**

如果俯仰角度不由摄像机决定,请输入该值。 俯仰角度描述了摄像机与水平面之间的角度。 俯仰角度为0°时,表示摄像机平行于地面安装。 俯仰角度为90°时,表示摄像机以鸟瞰视角垂直安装。 俯仰角度设置得越平坦,对象大小和速度的预估值也就越不准确。设置必须介于0°与90°之间。俯仰角 度为0°时将无法进行预估。

#### **环绕角度 [°]**

如果旋转角度不由摄像机决定,请输入该值。 旋转角度描述了滚动轴与水平面之间的角度。该角度最多可偏离水平方向45°。

#### **高度 [米]**

输入摄像机的位置高度(以米为单位)。

该高度描述了从摄像机到所捕获图像的地平面的垂直距离。通常为摄像机距离地面的安装高度。

#### **焦距**

如果摄像机的位置焦距不由摄像机决定,请输入该值(以米为单位)。 焦距由镜头决定。焦距越短,视场就越宽。焦距越长,视场就越窄,放大倍数也就越高。

#### **自动设置**

单击此项可自动设置摄像机的参数,例如**俯仰角度 [°]**、**环绕角度 [°]**、**高度 [米]**和**焦距**。

**自动设置**功能适用于DINION和FLEXIDOME摄像机。 使用**自动设置**功能,系统可以自动读出以下校准信息:

- 内置定焦或变焦镜头的焦距,以及变焦镜头的马达位置。
- 基于CPP7平台以及更高版本的摄像机的俯仰角度和旋转角度(由于采用集成的6轴陀螺仪传感 器)。

摄像机会不断更新这些值,每次更新时,这些值会略有不同,但不影响校准结果。

#### **注意!**

如果摄像机基于CPP6平台或早期版本,则没有集成的陀螺仪传感器,也无法自动确定俯仰角度和旋转 角度。除此之外,如果摄像机还没有内置镜头,则**自动设置**功能也不可用。**自动设置**功能同样不适用于 FLEXIDOME IP全景摄像机。

#### **略图**

单击此项可改进自动校准。此时将显示**略图校准**窗口。

**略图**功能还提供了一种额外的半自动校准方法。使用这种校准方法,您可以描述摄像机视场中的视角, 方法是在摄像机图像中绘制垂直线、地平线以及与地面的角度,并输入正确的大小和角度。如果自动校 准的结果不够,请使用**略图**功能。

您也可以将这种手动校准与摄像机计算或手动输入的旋转角度、俯仰角度、高度和焦距的值结合使用。

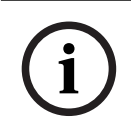

**i**

**注意!**

**略图**功能不适用于FLEXIDOME IP全景摄像机。

#### **VCA配置文件**

选择适当的配置文件。

**全局**

选中**全局**复选框可对所有的AUTODOME和MIC摄像机使用全局整体校准。

或者,清除**全局**复选框可获得局部校准,并覆盖选定配置文件的全局校准。为此,请先选择VCA配置文 件。

# **i**

**注意!**

**略图**功能仅适用于已配置和分配的预置位。

对于AUTODOME和MIC摄像机,在使用**略图**校准之前,请先配置摄像机的预置位,然后将这些预置位 分配给可用的16个VCA配置文件之一。

应用是朝向不同地平面的摄像机的预置位,这是一种针对倾斜地平面或大型焦距优化的校准。局部预置 位校准不会改变全局校准。

即使在不进入全局校准的情况下,也可以对预置位进行校准。

#### **计算**

选中**计算**复选框可通过您已放置在摄像机中的略图校准要素(垂直线、地平线和角度)获得旋转角度、 俯仰角度、高度和焦距。

清除**计算**复选框可手动输入值,或刷新由摄像机本身提供的值。

#### **俯仰角度 [°] / 环绕角度 [°]**

手动输入角度,或单击刷新图标以获得由摄像机配备的所有传感器提供的值。 或者,选中**计算**复选框, 以根据图像中标记的校准要素获得值。

#### **高度 [米]**

手动输入高度,或者单击刷新图标以获得由摄像机配备的所有传感器提供的值。 或者,选中**计算**复选 框,以根据图像中标记的校准要素获得值。

#### **焦距[毫米]**

手动输入焦距,或者单击刷新图标以获得由摄像机配备的所有传感器提供的值。 或者,选中**计算**复选 框,以根据图像中标记的校准要素获得值。

#### **使用"略图校准"窗口校准摄像机**

要确定非自动设置的值,请执行以下操作:

- 1. 输入俯仰角度、旋转角度、高度和焦距的值(如果已知),例如通过测量摄像机距离地面的高度, 或者从镜头读取焦距。
- 2. 对于每个尚且未知的值,请选中**计算**复选框,然后将校准要素置于摄像机图像上。使用这些校准要 素以跟踪摄像机图像中显示的环境的每个轮廓,然后定义这些线和角的位置和尺寸。
	- 单击 → 以在图像上放置一条垂直线。 一条垂直线对应一条与地平面垂直的线,例如门框、建筑物边缘或灯柱。
	- 单击 上 以在图像中的地面上放置一条线。

地面上的一条线,与地面上的另一条线对应,例如路面标记。

- 单击<>>
與在图像中的地面上放置一个角。
- 地面上的角,代表水平地面上的一个角,例如地毯的角落或停车坪标志。
- 3. 根据实际情况,调整校准要素:
	- 输入线或角的实际大小。为此,请先选择线或角,然后在相应的框中输入尺寸。 **例如**:您在地面上放置了一条线,该线穿过一辆汽车在屏幕上较下方的一边。您知道,该汽车 长4米。请输入4米,作为线的长度。
	- 调整线或角的位置或长度。为此,在摄像机图像中将线或角拖动到所需位置,或将其终点移动 到所需位置。
	- 删除线或角。为此,请选择线或角,然后单击垃圾桶图标。
	- **注:**
	- **蓝**线表示您所添加的校准要素。

**白**线表示根据当前校准结果或既定校准数据,应该定位在摄像机图像上的要素。

#### **地平线**

**注意!**

如果符合此值,摄像机图像上的区域将会有以下颜色的背景。

蓝色:此区域对应天空。蓝色区域底线表示地平线。无法根据大小或速度过滤在蓝色区域中探测到的对 象。

例如,在一栋建筑物中,如果摄像机安装在相对较低的位置,则不需要此显示屏,因为摄像机监视到的 整个区域都处于地平线之下。

# **i**

如果与摄像机的距离(地理位置)是不相关的,则只需确定高度和焦距是相关的即可。 这样一来,便 可使用一条垂直线标记2-3名行人并设置其大小来进行简单校准。 全部设置为1,80米(71英寸)就足够 了。 要获得最佳结果,请在图像的前景和背景中各使用一个行人。

#### **坐标系统**

选择坐标系统,然后在根据选定的坐标系统显示的其他输入字段中输入合适的值。 **坐标系统**功能描述了摄像机在局部**笛卡儿坐标**或全局**WGS 84**坐标系统中的位置。由视频分析系统跟踪 的摄像机和对象将在地图上显示。

#### **笛卡儿坐标**

笛卡尔坐标系统通过组合在三个正交轴X、Y和Z中的位置描述空间中的每个点。将使用右手型坐标系 统,其中,X和Y横跨地平面,而Z描述了距离地平面的高度。

#### **X [米]**

地面上的摄像机在X轴的位置。

#### **Y [米]**

地面上的摄像机在Y轴的位置。

#### **Z [米]**

距离地平面的高度。要确定摄像机的高度,请添加**Z [米]**值和摄像机的**高度 [米]**值。

#### **WGS 84**

WGS 84坐标系统是描述地球的球坐标系,用于包括GPS在内的很多标准中。

#### **纬度**

纬度是摄像机在球坐标系WGS 84中的南北位置。

#### **经度**

经度是摄像机在球坐标系WGS 84中的东西位置。

#### **地平面 [米]**

海平面以上距离地面的高度。要确定摄像机的高度,请添加**地平面 [米]**值和摄像机的**高度 [米]**值。

#### **方位角 [°]**

摄像机的方向,即在东部(WGS 84)或X轴(**笛卡儿坐标**)从0°开始沿逆时针方向的角度。 如果摄像机 朝向北部(WGS 84)或Y轴(笛卡儿坐标),则方位角为90°。

# **7.3 摄像机 - 场景模式**

<span id="page-28-0"></span>(仅适用于某些摄像机)

场景模式指的是在选择此特别模式后,摄像机中所设置的一组图像参数(不包括安装程序菜单设置)。 针对典型场景提供了几种预定义模式。在您选择模式后,可通过用户界面进行额外的更改。

#### **7.3.1 当前模式**

<span id="page-28-1"></span>从下拉菜单中选择要使用的模式。 (模式 1 -"室外"是默认模式。)

#### **7.3.2 可能的场景模式**

#### <span id="page-28-2"></span>**标准**

此模式针对大多数室内外标准场景进行了优化,还避免了阳光或街道照明灯光(同钠光照明模式下的一 样)带来的限制。

#### **钠光照明**

此模式涵盖了大多数情况。它应该用于光线从白天到夜晚会发生变化的应用场合。它考虑到了太阳的强 光和街道(钠汽)照明灯光。

#### **交通**

此模式用于监视道路或停车场的交通流动情况。它也可以用在工业应用场合,以监视快速移动的物体。 最大限度减少运动伪影。要在彩色和黑/白模式下实现清晰细腻的画面,此模式应是最佳的。

#### **针对夜晚进行优化**

此模式经过优化,可在低光照条件下提供足够的细节。这需要更多带宽,并且可能引起运动画面颤动。

#### **智能自动曝光**

此模式针对有人在明亮背景前移动这一情景进行了优化。

### **震动**

此模式具有更高的对比度、锐度和饱和度。

#### **低比特率**

此模式可以在网络带宽和存储受限的情况下,减少安装所需的比特率。

#### **运动和游戏**

此模式适用于高速拍摄,并且可改善色彩还原度和锐度。

#### **传播**

<span id="page-28-3"></span>此模式改善了色彩还原度和锐度,同时降低了带宽要求。

# **7.3.3 模式ID**

将显示所选模式的名称。

### **7.3.4 将模式复制到**

<span id="page-28-4"></span>从您要将活动模式复制到其中的下拉菜单中选择模式。

#### **7.3.5 恢复模式默认值**

<span id="page-28-5"></span>单击**恢复模式默认值**以恢复出厂默认模式。确认您的选择。

# **7.4 摄像机 - 颜色**

#### <span id="page-29-0"></span>**亮度 (0...255)**

使用滑块在0到255之间调节亮度。

#### **对比度 (0...255)**

使用滑块在0到255之间调节对比度。

#### **饱和度 (0...255)**

使用滑块在0到255之间调节色彩饱和度。

# **7.4.1 白平衡**

- <span id="page-29-1"></span>– **基本自动**模式允许摄像机通过使用平均反射率的方法不断作出调整,以便获得最佳的色彩还原度。 这对于室内光源和彩色LED灯光照明都非常有用。
- **标准自动**模式允许摄像机不断作出调整,以便在存在自然光源的环境中获得最佳的色彩还原度。
- **钠光灯自动**模式允许摄像机不断做出调整,以便在存在钠汽光源(街道照明)的环境中获得最佳的 色彩还原度。
- **主色自动**模式考虑到了图像中的任何主色(例如足球场或赌台的绿色),并利用该信息获取均衡的 色彩还原度。
- 在**手动**模式下,可以手动将红、绿和蓝增益分别设置到所需的位置。

#### **保持**

单击**保持**锁定ATW并保存当前颜色设置。此模式会更改为手动。

#### **RGB 加权白平衡**

在自动模式下,可以打开或关闭**RGB 加权白平衡**。打开时,可利用红色、绿色和蓝色权重滑块对自动色 彩还原度进行额外的微调。

## **红增益**

在**手动**白平衡模式下,调节红增益滑块来偏置工厂白点对齐(减少红色会使颜色更加倾向于青色)。

#### **绿增益**

在**手动**白平衡模式下,调节绿增益滑块来偏置工厂白点对齐(减少绿色会使颜色更加倾向于洋红色)。

#### **蓝增益**

在**手动**白平衡模式下,调节蓝增益滑块来偏置工厂白点对齐(减少蓝色会使颜色更加倾向于黄色)。

#### **注:**

只有在特殊的场景条件下才需更改白点偏移。

#### **默认值**

单击 **默认值** 以将所有视频值设为它们的厂商设置。

# **7.5 摄像机 - ALC(自动照明等级控制)**

# **7.5.1 ALC模式**

<span id="page-30-1"></span><span id="page-30-0"></span>选择自动照明等级控制的模式:

- 50 Hz荧光灯
- 60 Hz荧光灯
- **标准**

### **7.5.2 ALC电平**

<span id="page-30-2"></span>调整视频输出电平(-15到0到+15)。 选择ALC的操作范围。正的值更适合低光照条件;而负的值更适合极强的光照条件。

### **7.5.3 饱和度(均值-峰值)**

<span id="page-30-3"></span>(仅适用于某些摄像机)

饱和度(均值-峰值)滑块可配置ALC电平,使其主要控制场景平均电平(滑块位置-15)或场景峰值电 平(滑块位置+15)。场景峰值电平非常有益于拍摄包含车前灯的图像。

### **7.5.4 最大增益级别**

<span id="page-30-4"></span>(仅适用于某些摄像机) 要设置**最大增益电平**,请从下拉框中选择**低**、**中**或**高**。

### **7.5.5 曝光/帧速率**

#### <span id="page-30-5"></span>**自动曝光**

选择此选项以让摄像机自动设置最佳快门速度。在场景的照明等级允许的情况下,摄像机尽量保持使用 已选的快门速度。

- 4 选择自动曝光的最小帧速率。(可用的值取决于在**安装程序菜单**中针对**基本帧速率**设置的值。)
- 选择默认快门速度。在自动曝光模式下,默认快门设置可改善运动拍摄性能。

#### **固定曝光**

选择此选项以设置固定的快门速度。

▶ 选择固定曝光的快门速度。(可用的值取决于针对ALC模式设置的值。)

# **7.5.6 白天/夜间**

<span id="page-30-6"></span>(仅适用于某些摄像机)

**自动** — 摄像机依据场景光照强度切换红外线滤镜。

**黑白** — 移除红外线滤镜,从而获得充分的红外线灵敏度。

**彩色** — 无论光照强度如何,摄像机均会产生彩色信号。

# **7.5.7 夜晚转白天切换**

<span id="page-30-7"></span>(仅适用于某些摄像机)

#### **夜晚转白天切换**

调节滑块以设置视频电平,使摄像机在**自动**模式下从黑白切换至彩色操作(-15至+15)。 低(负)的值意味着摄像机在较低照明等级下切换至彩色模式。高(正)的值意味着摄像机在较高照明 等级下切换至彩色模式。

(实际切换点可能自动改变,以避免不稳定的切换过程。)

### **注:**

要确保在使用红外照明灯时的稳定性,可利用报警接口进行可靠的日/夜切换。

# **7.5.8 红外功能**

# <span id="page-31-0"></span>**红外功能**

(仅适用于带内置红外灯的摄像机) 选择适用于红外照明的控制设置:

- 自动:摄像机自动切换红外照明。
- **开**:红外照明始终处于打开状态。
- **关**:红外照明始终处于关闭状态。

### **强度级别**

设置红外光束的强度(0至30)。

# **7.6 摄像机 - 增强**

#### **7.6.1 高动态范围**

<span id="page-32-1"></span><span id="page-32-0"></span>(仅适用于某些摄像机)

选择:

**关闭:**可禁用HDR;

**自动:**可自动启用高动态范围(HDR);根据场景,摄像机可捕获多重曝光,以增加动态范围; **极端:**与"自动"一样,但是动态范围更高。仅在静态场景和光线很弱的情况下使用此项。可能会发生伪影 情况,具体视场景中的照明等级和移动情况而定。

#### **注:**

请不要在荧光照明场景中使用HDR。 仅在选择自动曝光,并且基本帧速率(在安装程序菜单中选择)与ALC荧光模式频率匹配时,HDR才能 处于活动状态。如果有冲突,将显示一个弹出窗口,提供解决方案建议,并调整适当的设置。

#### **7.6.2 锐度级别**

<span id="page-32-2"></span>(仅适用于某些摄像机)

滑块可在-15到+15之间调节锐度级别。滑块的0位置对应于出厂默认水平。 低(负)值会使图像不太清晰。锐度越高,显示的细节就越多。较高的锐度可以增强牌照、面部特征和 某些表面边缘的细节,但会增大带宽需求。

#### **7.6.3 逆光补偿**

<span id="page-32-3"></span>(仅适用于某些摄像机) 选择**关**可关闭逆光补偿。 选择**开**可在高对比度和极端的明暗条件下捕捉到各种细节。 如果HDR处于关闭状态,请选择Intelligent Auto Exposure,以在有人在明亮背景前移动的场景中捕捉 对象的细节

#### **7.6.4 对比度增强**

<span id="page-32-4"></span>(仅适用于某些摄像机) 选择 **开** 以便在低对比度条件下增大对比度。

#### **7.6.5 内置智能动态降噪**

<span id="page-32-5"></span>选择**开**以激活智能动态降噪(DNR),从而根据运动和照明等级来降噪。

#### **7.6.6 时间噪声过滤**

<span id="page-32-6"></span>(仅适用于某些摄像机)

#### **时间噪声过滤**

在-15和+15之间调整**时间噪声过滤**电平。该值越高,噪点滤除效果就越好。

#### **7.6.7 空间噪声过滤**

<span id="page-32-7"></span>(仅适用于某些摄像机)

#### **空间噪声过滤**

在-15和+15之间调整**空间噪声过滤**电平。该值越高,噪点滤除效果就越好。

#### **7.6.8 智能透雾(I-Defog)**

<span id="page-32-8"></span>(仅适用于某些摄像机)

选择**智能透雾(I-Defog)**可激活自动智能透雾(I-Defog)功能。此功能会连续调整图像参数,以便在多雾 或模糊的条件下尽可能提供最佳的图片品质。

# **7.7 摄像机 - 场景模式时间表**

<span id="page-33-0"></span>(仅适用于某些摄像机)

场景模式时间表用于确定白天应使用哪种场景模式,以及夜间应使用哪种场景模式。

- 1. 从**标记的范围**下拉框中选择您想要在白天使用的模式。
- 2. 从**未标记的范围**下拉框中选择您想要在晚上使用的模式。
- 3. 使用两个滑块按钮来设置**时间范围**。

# **7.8 摄像机 - 编码器设置**

<span id="page-34-0"></span>通过编码器设置,您可以改变视频数据传输特征来适应您的操作环境(网络结构、带宽、数据负载)。 设备同时生成两个H.264/H.265视频流和一个M‑JPEG数据流以供传输。可以分别选择这些流的压缩设 置,例如一种设置用于传输到互联网,而另一种设置用于LAN连接。 有关设置编码器配置文件的更多信息,请参阅**编码器配置文件**。 有关设置编码器流的更多信息,请参阅**编码器流**。 有关设置编码器区域的更多信息,请参阅**编码器部分**。

# **7.9 摄像机 - 隐私遮挡**

<span id="page-35-0"></span>(仅适用于某些摄像机)

隐私遮挡用于阻止查看特定的场景区域。可以定义八个隐私遮挡区域。

- 1. 选择遮挡的图案颜色。
- 2. 在下拉框中选择您要确定的遮挡目标。
- 3. 选中**已启用**框以激活遮挡功能。
- 4. 使用鼠标移动遮挡区域;拖动顶点以调整大小。
- 5. 单击**设置**。
- 6. 要删除某个遮挡区域,请选择该遮挡区域并单击垃圾桶图标。

## **注:**

要将另一个调整点添加到该区域,请双击一条边。
## **7.10 摄像机 - 音频**

(仅适用于带音频功能的摄像机) 您可以设置音频信号的增益以适合特定的需要。实况视频图像显示在窗口中,用来帮助您检查音频源。 您的更改将立即生效。 如果您通过Web浏览器进行连接,则必须在**'实况'功能**页面上激活音频传输功能。对于其它连接,传输 取决于相关系统的音频设置。 音频信号通过与视频数据并行的单独数据流发送,因此增加了网络负载。音频数据依照选定格式进行编 码,并且需要额外的带宽。如果不想传输任何音频数据,请选择**关**。

## **7.10.1 音频**

从下拉列表中选择音频输入。

## **7.10.2 输入音量**

使用滑块调节音频级别。进行调节以便让指示条不进入红色区域。

## **7.10.3 线路输出**

使用滑块调节音频级别。进行调节以便让指示条不进入红色区域。

## **7.10.4 录音格式**

选择音频录制格式。默认值为**AAC 48 kbps**。您可以选择**AAC 80 kbps**、G.711或L16,具体取决于所 需的音质或采样率。 AAC音频技术由Fraunhofer IIS许可。

(http://www.iis.fraunhofer.de/amm/)

# **7.11 像素计数器**

突出显示区域所覆盖的水平和垂直像素数量显示在图片下方。凭借这些值,您可以检查是否满足了特定 功能(例如标识任务)的要求。

- 1. 如果您要测量的物体在移动,则单击**冻结**可冻结摄像机图像。
- 2. 要调整区域的位置,请将光标放在区域上,按住鼠标按钮并拖入所需的位置。
- 3. 要更改区域的形状,请将鼠标指针放在区域的边缘,按住鼠标按钮并将区域的边缘拖至所需的位 置。

# **8 编码器设置**

# **8.1 编码器设置简介**

编码器设置决定摄像机生成的四个流的特征。可生成的数据流类型包括:

- 高清数据流
- 标清数据流
- 用于录像的仅限I帧的数据流
- M-JPEG数据流

**编码器配置文件**页面上定义和存储了八种不同的配置文件的比特率、编码时间间隔和图片组(GOP)结构 及质量。SD(标准清晰度)分辨率也在此处选择。

在**编码器流**页面上选择两个H.264/H.265流的分辨率并选择要用于每个流的预定义配置文件。JPEG流 的最大帧速率和质量也在此处选择。

在**录像配置文件**页面上选择录像的流和配置文件。

**编码器区域**页面使您可为不同的图像区域选择不同的质量级别。这有助于减少比特率。例如,可选择重 要对象,以提供比选定背景区更高的质量编码。

## **8.2 编码器配置文件**

配置文件非常复杂,并且包括许相互影响的参数,因此使用预定义的配置文件通常是最好的。 除非完全 熟悉所有配置选项,否则请不要更改配置文件。

## **8.2.1 预定义的配置文件**

提供了八个可定义的配置文件。预定义的配置文件各自侧重不同的参数。

- **配置文件1** 高清,高带宽连接
- **配置文件2** 高清,较低的数据速率
- **配置文件3** 高清,低带宽连接
- **配置文件4** 标清,高带宽连接
- **配置文件5** 标清,较低的数据速率
- **配置文件6** 标清,低带宽连接
- **配置文件7** 标清,DSL连接
- **配置文件8** 低清,移动电话连接

## **8.2.2 更改配置文件**

要更改配置文件,请单击相应选项卡将配置文件选中,然后更改该配置文件中的参数。 如果为某个参数输入的设置超出范围,当保存此设置时,它将由最接近的有效值替代。

## **8.2.3 配置文件名称**

如果需要,请输入配置文件的新名称。

## **8.2.4 目标比特率**

为了优化利用您的网络带宽,请限制设备的数据速率。目标数据速率应根据在不包含过多移动的典型场 景中所需的图像品质来设置。

对于复杂图像或由于频繁移动而需要频繁更改图像内容的情况,可以暂时超出此限制,但最大不超过在 **最大比特率**字段中输入的值。

## **8.2.5 最大比特率**

编码器通过大量图片组(GOP)维持最大比特率,并在必要时限制图像质量。要确保最大比特率的长期稳 定性,请使用**专家设置**下的**平均时段**。

在此字段中输入的值必须比在字段**目标比特率**中输入的值至少高10%。如果输入的值太低,则会自动进 行调整。

此字段中的值不会被解释为网络传输比特率。

## **8.2.6 编码时间间隔**

**编码时间间隔**滑块决定对图像进行编码和传输的时间间隔。这特别适合低带宽场合。图像速率显示在滑 块旁边。

### **8.2.7 标清视频清晰度**

为标清视频图像选择所需的分辨率。

**注:**

高清数据流不使用这些分辨率。

### **8.2.8 专家设置**

如有必要,可以使用专家设置来调节 I 帧品质和 P 帧品质以满足特定要求。 此设置基于 H.264 量化参 数 (QP)。

#### **GOP 结构**

选择图片组(GOP)所需的结构。您可从IP、IBP或IBBP之间进行选择,具体取决于您最看重最低延迟 (仅限IP帧)还是最看重使用尽可能少的带宽。(GOP选择不适用于某些摄像机。)

#### **平均时段**

选择适当的平均期间作为稳定长期比特率的手段。

#### **I 帧间隔**

使用滑动条将I帧间隔设为**自动**,或者设在3与60之间。输入3意味着每第三个图像为I帧。数字越低,生 成的I帧就越多。

#### **最低 P 帧 QP**

在H.264协议中,量化参数(QP)指定压缩程度,进而影响到每个帧的图像质量。QP值越低,编码质量 越高。质量越高,产生的数据负载就越大。典型QP值介于18和30之间。定义此处P帧的量化参数下限, 从而实现P帧可以达到的最高画质。

#### **I/P 帧变量 QP**

此参数设置I帧QP与P帧QP的比率。例如,您可通过将滑块控件移至负值来为I帧设置较低的值。这可以 改善I帧相对于P帧的质量。总数据负载将会增加,但增加的负载仅由I帧部分产生。

在场景移动量增加的情况下,要使用最低的带宽获得最高的质量,请按以下方法配置质量设置:

- 1. 在正常移动期间,观察预览图像中的覆盖区域。
- 2. 在确保图像质量仍满足您需求的情况下,将**最低 P 帧 QP**的值设为最高值。
- 3. 将**I/P 帧变量 QP**的值设置为可能的最低值。这是在正常场景中节省带宽和内存的方法。即使在场 景移动量增加的情况下,由于填写的带宽最高为在**最大比特率**下输入的值,因此仍可保持图像质 量。

### **背景增量 QP**

为编码器区域中定义的背景区选择相应的编码质量级别。QP值越低,编码质量越高。

### **对象增量 QP**

为编码器区域中定义的对象区选择相应的编码质量级别。QP值越低,编码质量越高。

### **8.2.9 默认**

单击 **默认值** 可将配置文件恢复为工厂默认值。

# **8.3 编码器流**

- 1. 从下拉框中为数据流1选择编解码算法**属性**。
- 2. 从八个已定义的配置文件中为数据流1选择**非录像配置文件**。
	- 此配置文件不用于录像。当数据流用于录像时,将使用在**录像配置文件**页面上选定的配置文 件。
- 3. 为数据流2选择编解码算法**属性**(可用选项取决于为数据流1选择的算法)。
- 4. 从八个已定义的配置文件中为数据流2选择**非录像配置文件**。
	- 此配置文件不用于录像。当数据流用于录像时,将使用在**录像配置文件**页面上选定的配置文 件。

设置M‑JPEG流的参数。

- 选择**清晰度**。
- 选择**最大帧速率**, 以每秒图像数(ips)为单位。
- **图片质量**滑动条允许调节M‑JPEG图像的质量:从**低**到**高**。

**注:**

M-JPEG帧速率可能会因系统负载不同而异。

# **9 录像**

## **9.1 录像简介**

可以将图像录制到妥善配置的iSCSI系统,对于带有SD插槽的设备,可本地录制到SD卡。

SD卡是短期存储和临时录像的理想解决方案。它们可用于本地报警录像或提高视频录像的整体可靠性。 对于长时间的验证图像,请使用适当大小的iSCSI系统。

两个录像磁道可用(**录像 1**和**录像 2**)。您可以为标准录像和报警录像的每个磁道选择编码器流和配置 文件。

目前提供了10个录像配置文件,其中对这些录像磁道进行不同的定义。然后,这些配置文件用于构建录 像时间表。

当访问iSCSI系统时, Video Recording Manager (VRM)可以控制所有录像。VRM是一款可为视频服务 器配置录像任务的外部程序。

## **9.2 存储管理**

## **9.2.1 设备管理器**

设备管理器指示存储是本地控制还是由VRM系统控制。 装置的外部Video Recording Manager (VRM)系统通过Configuration Manager进行配置。

## **9.2.2 录像媒体**

选择媒体选项卡以连接到可用的存储媒体。

### **iSCSI 媒体**

要将**iSCSI 系统**用作存储媒体,需要与所需iSCSI系统建立连接以设置配置参数。 选定的存储系统必须可在网络中使用且进行了全面的设置。它必须具有IP地址,并且划分为逻辑驱动器 (LUN)。

- 1. 在**iSCSI IP 地址**字段输入所需iSCSI目标的IP地址。
- 2. 如果iSCSI目标受密码保护,请将密码输入**密码**字段。
- 3. 单击**读取**。
	- 系统将建立到此IP地址的连接。

**存储概览**字段显示逻辑驱动器。

### **本地媒体**

插入摄像机的SD卡可用于本地录像(在某些摄像机上不可用)。

- 要使用SD卡实现ANR,请选中该框。
- 如果SD卡受密码保护,请在**密码**字段中输入密码。

**存储概览**字段显示本地媒体。

### **注:**

SD卡录像性能与SD卡的速度(级别)和性能密切相关。建议使用6级或更高级别的SD卡。

## **9.2.3 激活和配置存储媒体**

必须将可用媒体或iSCSI驱动器传输到**托管存储媒体**列表、将它们激活并配置用于存储。

### **注:**

iSCSI目标存储设备只能与一个用户相关联。如果目标正在被另一用户使用,请确保当前用户不再需要 该目标,然后再断开该用户。

- 1. 在**存储概览**部分,双击存储媒体、iSCSI LUN或其他可用的驱动器之一。
	- 媒体作为目标添加在**托管存储媒体**列表中。
	- 新添加的媒体在**状态**列中显示为**不活动**。
- 2. 单击**设置**以激活**托管存储媒体**列表中的所有媒体。
	- **状态**列将所有媒体显示为**联机**。
- 3. 选中**录像 1**或**录像 2**列中的方框,以指定要在选定目标上录制的录像磁道。

## **9.2.4 格式化存储媒体**

存储媒体上的所有录像随时可以删除。在删除之前,请检查录像并将重要片段备份到计算机硬盘上。

- 1. 单击**托管存储媒体**列表中的存储媒体将其选中。
- 2. 单击列表下面的**编辑**。
- 3. 单击新窗口中的**格式化**, 以删除存储媒体中的所有录像。
- 4. 单击**确定**按钮关闭此窗口。

## **9.2.5 禁用存储媒体**

可以禁用 **托管存储媒体** 列表中的存储媒体。 之后,它不再用于录像。

- 1. 单击 **托管存储媒体** 列表中的存储媒体将其选中。
- 2. 单击列表下面的 **删除**。 该存储媒体被禁用并从列表中删除。

# **9.3 录像配置文件**

录像配置文件包含用于录像的磁道特性。您可以为10个不同配置文件定义这些特性。然后,可在**录像时 间表**页面上为配置文件分配日期或时间。

每个配置文件均采用彩色编码。您可以在**录像时间表**页面上更改配置文件的名称。 要对配置文件进行配置,请单击其选项卡,打开其设置页面。

- 要将当前显示的设置复制到其它配置文件,请单击**复制设置**。此时会出现一个窗口,用于为所复制 的设置选择目标配置文件。
- 如果更改配置文件设置,请单击**设置**以便保存。
- 如有必要,单击**默认值**将所有设置都恢复为工厂默认值。

### **流配置文件设置**

选择要在录像时与数据流1和2配合使用的编码器配置文件设置。这一选项与用于实况流传输的选项无 关。(**编码器配置文件**页面上定义了编码器配置文件的属性。) 选择要用于录像的ROI预置位场景。(**实况**页面上配置了数据流2的ROI预置位场景。)

### **9.3.1 录像磁道选择**

可以为两个录像磁道定义标准录像和报警录像。您必须首先选择磁道,然后才能设置标准录像和报警录 像参数。

- 1. 单击列表中的**录像 1**条目。
- 2. 为磁道1设置标准录像和报警录像参数,如下所述。
- 3. 单击列表中的**录像 2**条目。
- 4. 为磁道2设置标准录像和报警录像参数,如下所述。

#### **录像包括**

指定是否还应记录音频(如果可用)或元数据(例如报警或VCA数据)等其他数据。(如果音频可用, 您可以通过单击音频格式链接来更改全局音频格式。)

### **注:**

包括元数据可以使后续的录像搜索更方便,但需要额外的内存空间。没有元数据,无法包括录像中的视 频内容分析。

### **9.3.2 标准录像**

选择标准录像模式:

- **连续**:录像连续进行。如果达到最大录像容量,则会自动覆盖较旧的录像。
- **报警前**:只在报警前时间、报警期间和报警后时间范围内进行录像。
- **关**:不会进行自动录像。

**流**

选择要用于标准录像的数据流:

- **流 1**
- **流 2**
- **仅限 I 帧**

### **9.3.3 报警录像**

从列表框中选择**报警前时间**的时间段。 从列表框中选择**报警后时间**的时间段。

### **报警流**

选择要用于报警录像的数据流:

- **流 1**
- **流 2**

### – **仅限 I 帧**

选中使用以下配置文件的编码间隔和比特率:框,然后选择编码器配置文件,以便为报警录像设置相应 的编码时间间隔。

#### **报警触发器**

选择用于触发报警录像的报警类型:

- **报警输入**
- **分析报警**
- **视频丢失**

选择用于触发录像的**虚拟报**警传感器,例如,通过RCP+命令或报警脚本。

#### **导出至帐户**

从下拉框中选择帐户以导出到帐户。如果尚未定义帐户,请单击**配置帐户**以跳转至**帐户**页面,您可以在 其中输入服务器信息。

# **9.4 最长保留时间**

此处输入的保留时间到期后,录像将被覆盖。

4 输入每个录像磁道所需的保留时间(以天为单位)。

确保保留时间不超过可用录像容量。

## **9.5 录像时间表**

通过录像时间表,可以将所创建的录像配置文件与录制摄像机图像的日期和时间关联起来。 既可定义工 作日时间表,也可定义假期时间表。

## **9.5.1 工作日**

可将每周的任何一天划分成许多个时间段(以15分钟为间隔单位)。将鼠标指针移到表格上方时,会显 示相应的时间。

- 1. 在**时间段**框中单击要分配的配置文件。
- 2. 单击表格中的区域并按住鼠标左键,然后在所有要分配给所选配置文件的区域上拖动鼠标指针。
- 3. 使用鼠标右键可以取消选择任意时间间隔。
- 4. 单击**全部选定**可以选择所有要分配给所选配置文件的时间间隔。
- 5. 单击**全部清除**以删除所有时间间隔。
- 6. 完成后,单击**设置**以将设置保存到设备中。

### **9.5.2 假期**

可以定义假期。假期时间表的设置将会覆盖每周标准时间表的设置。

- 1. 单击**假期**选项卡。表格中会列出已定义的日期。
- 2. 单击**添加**。此时会打开一个新窗口。
- 3. 从日历中选择所需的**开始日期**日期。
- 4. 在**结束日期**框中单击,并从日历中选择一个日期。
- 5. 单击**确定**接受选择,该选择将被处理为表中的单个条目。窗口将会关闭。
- 6. 按上述说明将定义的假期分配给录像配置文件。

删除用户定义的节假日,如下所示:

- 1. 单击**假期**选项卡中的**删除**。此时会打开一个新窗口。
- 2. 单击要删除的日期。
- 3. 单击**确定**。此选项即会从表格中删除且窗口关闭。
- 4. 对要删除的其它日期重复此操作。

### **9.5.3 配置文件名称**

更改 **时间段** 框中列出的录像配置文件的名称。

- 1. 单击一个配置文件。
- 2. 单击**重命名**。
- 3. 输入新名称,然后再次单击 **重命名**。

### **9.5.4 激活录像**

配置完毕后,激活录像时间表并开始预定的录像。 一旦激活,将禁用 **录像配置文件** 和 **录像时间表**,并 且无法修改配置。 停止预定的录像以修改配置。

- 1. 单击 **开始** 可以激活录像时间表。
- 2. 单击 **停止** 可以取消激活录像时间表。 当前正在进行的录像将会中断,此时可以修改配置。

### **9.5.5 录像状态**

图形指示录像活动。 在录像期间,将会显示一个动画图形。

## **9.6 录像状态**

此处显示录像状态的详细信息。 这些设置不能更改。

# **10 报警**

## **10.1 报警连接**

在发生报警时,装置可以自动连接到预定义的IP地址。该装置可按所列顺序逐个联系多达十个IP地址, 直到建立连接。

## **10.1.1 发生报警时连接**

选择**开**,以便装置在发生报警时可自动连接到预定义的IP地址。

## **10.1.2 目标IP地址的编号**

指定发生报警时要联系的IP地址的编号。装置会按编号顺序逐个联系远程地点,直到建立连接。

## **10.1.3 目标IP地址**

对于每个编号,为所需的远程地点输入对应的 IP 地址。

### **10.1.4 目标密码**

如果远程工作站受密码保护,请在此处输入密码。 此处仅可以定义十个密码。如果需要十个以上的连接,则请定义一个通用密码。装置可连接到由同一个 通用密码提供保护的所有远程工作站。要定义通用密码:

- 1. 从**目标 IP 地址的编号**列表框中选择10。
- 2. 在**目标 IP 地址**字段中输入0.0.0.0。
- 3. 在**目标密码**字段中输入密码。
- 4. 设置要使用此密码进行访问的所有远程地点的用户密码。

将目标10的IP地址设为0.0.0.0时,将覆盖其作为第十个要尝试地址的功能。

### **10.1.5 视频传输**

如果装置的操作受到防火墙保护,应选择**TCP(HTTP 端口)**作为传输协议。如果在本地网络中使用, 则应选择**UDP**。

要启用组播操作,请在此处以及**网络访问**页面上选择**UDP**作为**视频传输**参数。

### **注:**

如果发生报警,有时会需要更大的网络带宽,才能处理额外的视频流(如果无法进行组播操作)。

### **10.1.6 数据流**

选择要传输的数据流。

### **10.1.7 远程端口**

根据网络配置选择合适的浏览器端口。 用于HTTPS连接的端口仅在**SSL 加密**设置为**开**时才可使用。

### **10.1.8 视频输出**

如果使用了硬件接收器,则选择信号应切换至的模拟视频输出。如果目标设备未知,则选择**第一个可 用**。这会将图像置于没有信号的第一个视频输出上。 所连接的监视器仅在触发报警时才会显示图像。

### **注:**

有关图像显示选项和可用视频输出的详细信息,请参阅目标装置的文档。

### **10.1.9 解码器**

如果已为选定的视频输出设置分割图像,则选择解码器以显示该报警图像。所选解码器决定了分割图像 中的位置。

## **10.1.10 SSL加密**

SSL加密可用于保护用来建立连接的数据,例如密码。如果选择**开**,则仅加密的端口可用于**远程端口**参 数。必须在连接的两端都激活并配置SSL加密。 此外,还必须上载相应的证书。(证书可在**维护**页面上上载)。 在**加密**页面上为媒体数据(如视频、元数据或音频(如果可用))配置并激活加密。

## **10.1.11 自动连接**

选择**开**可在下列情况下自动重新连接到之前指定的IP地址中的一个:每次重新启动后、连接断开后或网 络发生故障后。

# **10.1.12 音频**

选择 **开** 以通过报警连接来传输音频流。

# **10.2 视频内容分析(VCA)**

摄像机融合了视频内容分析(VCA)技术,该技术能够使用图像处理算法来检测和分析图片中的变化。此 类变化可由摄像机视场内的移动造成。移动检测可用于触发报警和传输元数据。

您可以选择各种VCA配置,并根据需要调整这些配置以适应您的应用场合。

有关设置视频内容分析的详细信息,请参见设置 VCA。

### **注:**

当计算能力不足时,优先处理实况图像和录像。这可能会影响VCA系统的性能。因此,请观察处理器负 载并在必要时优化编码器设置或VCA设置,或者完全关闭VCA。

### **VCA设置的帮助**

单独的配置文件提供有关配置VCA设置的有关信息。

**注**:只有在您的计算机上安装Bosch的MPEG ActiveX软件时,整个VCA配置和"帮助"才能在网页浏览 器中提供。MPEG ActiveX软件可从Bosch Security Systems DownloadStore (https:// downloadstore.boschsecurity.com/)获得

要在网页浏览器中打开VCA的"帮助",请执行以下操作:

- 1. 选择**配置** > **报警** >> **VCA**
- 2. 单击**配置**。此时显示VCA **设置**窗口。
- 3. 确保VCA **设置**窗口显示在顶层并处于活动状态。否则,请单击**设置**窗口。
- 4. 按**F1**。

## **10.3 音频报警**

(仅适用于带音频功能的摄像机) 可根据音频信号生成报警。 配置信号强度和频率范围,从而避免出现诸如由机器噪音或背景噪音等因素 所引起的误报。 在配置语音报警之前,先设置正常音频传输。

## **10.3.1 音频报警**

如果希望设备生成音频报警,请选择 **开**。

### **10.3.2 名称**

该名称使您可以更加轻松地在大型视频监视系统中识别报警。在此处输入唯一且清楚的名称。

### **10.3.3 信号范围**

排除特定的信号范围以避免误报。 因此,总信号分成 13 个音调范围(美尔标度)。 通过选中或取消选 中图形下方的复选框来纳入或排除各个范围。

### **10.3.4 阈值**

依据图形中的可视信号设置阈值。可以使用滑块控件或使用鼠标直接在图形中移动白线来设置阈值。

### **10.3.5 灵敏度**

此设置用于调整灵敏度以适应音效环境的要求并有效抑制各个信号峰值。 数值高的值表示灵敏度高。

## **10.4 报警电子邮件**

您可以使用电子邮件来记录报警状态。 摄像机会将电子邮件自动发送给用户定义的电子邮件地址。 通 过此方法,可以通知没有视频接收器的收件人。

### **10.4.1 发送报警电子邮件**

如果希望设备在发生报警时自动发送报警电子邮件,请选择**开**。

### **10.4.2 邮件服务器IP地址**

输入可按SMTP(简单邮件传输协议)标准进行操作的邮件服务器的IP地址。外发电子邮件通过在此输 入的地址发往邮件服务器。否则,请将此框留空(**0.0.0.0**)。

### **10.4.3 SMTP端口**

选择合适的SMTP端口。

### **10.4.4 SMTP用户名**

输入适用于所选邮件服务器的注册用户名。

## **10.4.5 SMTP密码**

输入注册用户名的密码。

## **10.4.6 格式**

选择报警消息的数据格式。

- 标准(带 JPEG 图像): 带JPEG图像文件附件的电子邮件。
- **短信**:电子邮件以短信形式发送至"电子邮件-短信"网关,不带图像附件。

将手机用作接收器时,确保激活电子邮件或短信功能(视格式而定),以便可以收到这些信息。可从手 机提供商获取有关如何操作您的手机的信息。

### **10.4.7 图像大小**

选择要从摄像机发送的 JPEG 图像的大小。

## **10.4.8 附上来自摄像机的JPEG**

单击此框以指定从摄像机发送 JPEG 图像。

### **10.4.9 VCA覆盖**

选中**VCA覆盖文字**复选框,可将触发了报警的对象的轮廓放置在通过电子邮件以快照的形式发送的摄像 机图像中。

### **10.4.10 目标地址**

在此处输入要接收报警电子邮件的电子邮件地址。 最大地址长度为 49 个字符。

### **10.4.11 发件人地址**

为电子邮件发送器输入唯一的名称,例如设备的位置。 这便于识别电子邮件的来源。

## **10.4.12 测试电子邮件**

单击 **立即发送** 以测试电子邮件功能。 这将立即创建并发送报警电子邮件。

# **10.5 报警任务编辑器**

在此页面上编辑脚本,以更改其他报警页面上的所有设置和条目。 您无法撤消此过程。 要编辑此页面,必须具备编程知识,熟悉 Alarm Task Script Language 文档中的信息,并有一定的英 语知识。

作为在各个不同报警页面上设置报警的替代方法,您可在此处以脚本形式输入所需的报警功能。 这将更 改其他报警页面上的所有设置和条目。

- 1. 如需查看一些脚本示例,请单击 Alarm Task Editor 字段下面的 **示例**。 此时会打开一个新窗口。
- 2. 在Alarm Task Editor字段中输入新脚本,或根据需要更改现有的脚本。
- 3. 完成后,单击 **设置** 将脚本传输到设备中。 如果传输成功,文本字段中会显示 **成功解析脚本。** 消 息。如果失败,则会显示错误消息及详细信息。

# **11 设置VCA**

多个VCA配置可用。

- **关**
- **Silent VCA**
- **配置文件#1**
- **配置文件#2**
- **预定**
- **触发事件**

### **VCA设置的帮助**

单独的配置文件提供有关配置VCA设置的有关信息。

**注**:只有在您的计算机上安装Bosch的MPEG ActiveX软件时,整个VCA配置和"帮助"才能在网页浏览 器中提供。MPEG ActiveX软件可从Bosch Security Systems DownloadStore (https:// downloadstore.boschsecurity.com/)获得

要在网页浏览器中打开VCA的"帮助",请执行以下操作:

- 1. 选择**配置** > **报警** >> **VCA**
- 2. 单击**配置**。此时显示VCA **设置**窗口。
- 3. 确保VCA **设置**窗口显示在顶层并处于活动状态。否则,请单击**设置**窗口。
- 4. 按**F1**。

## **11.1 VCA - Silent VCA**

在此配置中,为方便录像搜索,将会创建元数据;但不会触发报警。

4 在**VCA 配置**下拉列表中,选择**Silent VCA**。

对于此选择,无法更改任何参数。

## **11.2 VCA - 配置文件**

可用不同的VCA配置来设置两个配置文件

- 1. 在**VCA 配置**下拉列表中,选择配置文件1或2,然后输入所需的设置。
- 2. 如有必要,单击**默认值**以将所有设置都恢复为默认值。

要重命名配置文件:

- 1. 要重命名文件,请单击列表字段右边的图标,并在字段中输入新的配置文件名。
- 2. 再次单击图标。新的配置文件名会被保存。

显示当前报警状态只是为了向用户提供信息。

## **11.2.1 累积时间[秒]**

累积时间可以设为 0 至 20 秒之间。 当发生报警事件时,始终会启动累积时间。 它将以设置的值来扩 展报警事件。 在触发多个报警以及多个事件快速连续地发生时,这可以防止报警事件快速而持续的发 生。 在累积时间内,不会再触发其它报警。

只有在累积时间到期后,才会启动为报警录像设置的报警后时间。

### **11.2.2 分析类型**

从下拉菜单中选择所需的分析类型。不同的分析类型提供了对报警规则、物体过滤器和跟踪模式的不同 级别的控制。 有关使用这些分析类型的更多信息,请参阅VCA文档。 单击**配置**以设置分析类型。

## **11.2.3 破坏检测**

可以通过多种不同的选项来检测摄像机和视频电缆的破坏情况。在白天和夜晚的不同时间进行一系列测 试,确保视频传感器按预期方式操作。

仅在选中**参考检查**时,才能更改**灵敏度**和**触发器延迟 [秒]**。

#### **参考检查**

保存一幅参考图像,以便该图像与当前视频图像连续进行对比。 如果标记区域中的当前视频图像与参考 图像不同,则系统触发报警。 这可检测其他方式无法检测出的破坏情况,例如,摄像机已旋转。

- 1. 单击**参考**将当前显示的视频图像保存为参考图像。
- 2. 单击**添加遮挡**并在参考图像中选择要忽略的图像区域。 单击**设置**应用更改。
- 3. 选中**参考检查**复选框以激活连续检查。 存储的参考图像以黑白图像的形式显示在当前视频图像的 下方。
- 4. 选择**边缘消失**或**边缘出现**选项再次指定参考检查。

#### **灵敏度**

可以根据摄像机所处的环境条件来调节破坏探测的基本灵敏度。此算法可以对参考图像与当前视频图像 之间的差异作出响应。监视区域越暗,选择的值就必须越高。

#### **触发器延迟 [秒]**

设置报警触发延迟时间。只有在经过了设置的时间间隔(按秒计),并且触发条件仍存在的情况下才能 触发报警。如果在到达设定的时间间隔之前恢复了初始条件,则系统不会触发报警。这可以避免由于短 时间变化而触发的假报警,例如在摄像机直接视场内的卫生清洁活动。

#### **边缘消失**

在参考图像中选定的区域应包含突出的建筑结构。如果此结构被遮挡或移走,参考检查功能将会触发报 警。如果选定的区域具有十分相似的结构,导致即使遮挡或移走此结构也不会触发报警,则会立即触发 报警,以指示模糊的参考图像。

### **边缘出现**

如果参考图像的选定区域包括大体相同的表面,请选择此选项。如果突出结构显示在此区域中,则会触 发报警。

#### **选择区域**

遮挡不相关的区域以减轻系统处理负担,并防止出现错误报警。 请仅选择不会产生移动且光照强度始终均匀的区域用作监视参考区域,否则可能会触发假报警。

- 1. 单击**遮挡...**可定义监视参考区域。此时会打开一个新窗口。
- 2. 单击**添加遮挡**,添加遮挡区域。
- 3. 单击某个遮挡区域即可将其选中。
- 4. 双击遮挡区域的边界即可添加或删除节点。
- 5. 您可根据需要拖放遮挡区域、边界和节点。
- 6. 单击**删除遮挡**可删除选定遮挡区域。
- 7. 单击**设置**以保存配置。
- 8. 单击**取消**可在不保存更改的情况下关闭窗口。

#### **全局更改(滑动条)**

指定整个视频图像发生多大变化时才会触发报警。此设置与在 **遮挡...** 下选择的感测区域无关。如果希望 在较少感测区域发生变化的情况下触发报警,请选择高值。如果选择低值,则仅当大量感测区域同时发 生变化时,才会触发报警。该选项允许检测一些与移动报警无关的更改,例如由于旋转摄像机安装支架 而导致的摄像机方向或位置更改。

#### **全局更改**

如果全局更改(通过全局更改滑块控件设置)将触发报警,请激活此功能。

#### **场景太亮**

如果希望在发生与镜头暴露于极端光照条件相关的破坏活动时(例如,将手电筒直接照射在镜头上)触 发报警,请激活此功能。

使用滑块设置报警触发器的阈值。

### **场景太暗**

如果希望在发生与覆盖镜头相关的破坏活动时(例如,将涂料喷在镜头上)触发报警,请激活此功能。 使用滑块设置报警触发器的阈值。

# **11.3 VCA - 预定**

通过预定的配置,可将VCA配置文件与视频内容分析功能处于活动状态的日期和时间关联起来。 4 在**VCA 配置**下拉列表中,选择**预定**。 既可定义工作日时间表,也可定义假期时间表。

显示当前报警状态只是为了向用户提供信息。

## **11.3.1 工作日**

可将任意数量的15分钟间隔与每个工作日的VCA配置文件关联起来。将鼠标指针移到时间表上即会在下 面显示对应的时间。这有助于定位。

- 1. 单击**时间段**字段中要关联的配置文件。
- 2. 单击时间表中的一个字段,按住鼠标按键并将指针拖过要分配给选定配置文件的所有时间段。
- 3. 使用鼠标右键可以取消选择任意时间间隔。
- 4. 单击**全部选定**按钮将所有时间间隔与所选配置文件关联起来。
- 5. 单击**全部清除**以删除所有时间间隔。
- 6. 完成后,单击**设置**以将设置保存到设备中。

## **11.3.2 假期**

可以定义配置文件适用的假期,这与每周标准时间表不同。

- 1. 单击**假期**选项卡。表中将会列出已选择的任何日期。
- 2. 单击**添加**。此时会打开一个新窗口。
- 3. 从日历中选择所需的日期。可以通过按住鼠标按键来选择多个连续的日历日期。之后,这些日期将 显示为表中的一个单独条目。
- 4. 单击**确定**接受所作的选择。窗口将会关闭。
- 5. 按上述说明将各个假期分配给VCA配置文件。

### **删除假期**

可以随时删除自定义的假期:

- 1. 单击**删除**。此时会打开一个新窗口。
- 2. 单击要删除的日期。
- 3. 单击**确定**。该项目从表中删除同时窗口关闭。
- 4. 重复上述过程删除其它日期。

## **11.4 VCA - 触发事件**

使用该配置,可以指定仅在触发事件时激活视频内容分析。

4 在**VCA 配置**下拉列表中,选择**触发事件**。

只要触发器不被激活,其中创建了元数据的**静默VCA**配置就有效;该元数据有助于搜索录像,但是不会 触发报警。

显示当前报警状态只是为了向用户提供信息。

## **11.4.1 触发器**

选择一个物理报警或虚拟报警作为触发器。 虚拟报警使用软件创建, 例如, 使用 RCP+ 命令或报警脚 本。

## **11.4.2 触发器活跃**

在此选择通过一个活动的触发器启用的 VCA 配置。 列表字段右边的绿色复选标记表示触发器处于活动 状态。

## **11.4.3 触发器不活跃**

在此选择触发器不活动时要激活的 VCA 配置。 列表字段右边的绿色复选标记表示触发器处于不活动状 态。

## **11.4.4 延迟[秒]**

选择实施视频内容分析以触发信号的延时期间。只有在经过了设置的时间间隔(按秒计),并且触发条 件仍存在的情况下才能触发报警。如果在到达设定的时间间隔之前恢复了初始条件,则系统不会触发报 警。延时期间有助于避免误报或频繁触发报警。在延时期间,**静默VCA**配置始终启用。

# **12 接口**

# **12.1 报警输入**

选择装置的报警触发器。 如果打开触点即触发报警,请选择**常闭**(常闭)。 如果闭合触点即触发报警,请选择**常开**(常开)。 如果报警要通过断开触点触发,则选择N.C.S.(常闭监测)。 如果报警要通过闭合触点触发,则选择N.O.S.(常开监测)。 受监测的报警会传输报警条件和破坏情况。根据报警的配置方式,报警线电路中断或短路时可能触发破 坏信号。

(NCS和NOS触点只显示在一些摄像机上)

## **12.1.1 名称**

输入"报警输入"的名称。之后,该名称会显示在**实况**页面(如果已配置)上的报警输入的图标下方。

### **12.1.2 行动**

(仅适用于某些摄像机)

选择要在报警输入发生时执行的操作的类型:

- **无**
- **黑白**

这会将摄像机切换到黑白模式。

### – **切换模式**

选择此项时,您可以选择在报警有效期间或未激活期间使用**场景模式**。

## **12.2 报警输出**

配置输出的切换行为。 选择可自动激活输出的不同事件。例如,可以通过触发移动报警来打开照明灯,然后在报警停止时再次 关闭照明灯。

## **12.2.1 待机状态**

如要将输出作为一个常开触点进行工作,请选择**打开**;如要将输出作为一个常闭触点进行工作,请选择 **已关闭**。

## **12.2.2 操作模式**

选择输出工作方式。

例如,如果想让激活的报警在报警结束后保持打开,请选择**双稳态**。如果想让激活的报警持续一段时间 (如10秒),请选择**10秒**。

## **12.2.3 输出跟随**

选择用于触发输出的事件。

### **12.2.4 输出名称**

可在此处向报警输出分配一个名称。此名称显示在"实况"页面上。

## **12.2.5 切换输出**

单击此按钮以手动切换报警输出(例如,用于测试目的或操作开门装置)。

## **13 网络**

如果更改了IP地址、子网掩码或网关地址,则在重新启动后,设备只能在新地址下使用。

## **13.1 网络服务**

此页面显示所有可用网络服务的概述。使用该复选框可激活或停用网络服务。单击网络服务旁的设置符 号,可转到此网络服务的设置页面。

## **13.2 网络访问**

如果更改了IP地址、子网掩码或网关地址,则在重新启动后,设备只能在新地址下使用。

## **13.2.1 自动分配IPv4**

如果网络中有用于动态分配IP地址的DHCP服务器,请选择**开**或**打开及链接-本地**以自动接受DHCP分配 的IP地址。

如果没有DHCP服务器可用,请选择**打开及链接-本地**以自动分配链接-本地(自动IP)地址。 对于某些应用程序,DHCP服务器必须支持IP地址与MAC地址之间的固定分配,并且需要进行适当的设 置,以便分配的IP地址能在系统每次重新启动时予以保留。

## **13.2.2 IP V4 地址**

### **IP 地址**

为摄像机输入所需的 IP 地址。 IP 地址必须是有效的网络地址。

### **子网掩码**

输入所设 IP 地址的相应子网掩码。

### **网关地址**

为使设备与另一子网中的远程位置建立连接,请在此处输入网关的 IP 地址。 否则,此字段保留为空  $(0.0.0.0)$ <sub>。</sub>

### **13.2.3 IP V6 地址**

### **IP 地址**

为摄像机输入所需的 IP 地址。 IP 地址必须是有效的网络地址。

### **前缀长度**

输入已设置IP地址的相应前缀长度。

### **网关地址**

为使设备与另一子网中的远程位置建立连接,请在此处输入网关的 IP 地址。 否则,此字段保留为空  $(0.0.0.0)$ <sub>。</sub>

### **13.2.4 DNS服务器地址**

如果设备列在DNS服务器中,则可轻松访问。例如,如果您希望建立与摄像机的互联网连接,只需在浏 览器中输入已在DNS服务器上为设备指定的名称(作为URL)即可。输入DNS服务器的IP地址。服务器 支持安全、动态的域名服务(DNS)。

### **13.2.5 视频传输**

如果设备使用了防火墙,则应选择"TCP(端口 80)"作为传输协议。 如果在本地网络中使用,则应选 择 UDP。

组播操作仅适用于 UDP 协议。 TCP 协议不支持组播连接。

### **13.2.6 HTTP浏览器端口**

如果需要,请从列表中选择不同的 HTTP 浏览器端口。 默认 HTTP 端口是 80。 要仅限使用 HTTPS 连 接,请禁用 HTTP 端口。 要执行此操作,请激活 **关** 选项。

### **13.2.7 HTTPS浏览器端口**

要使浏览器仅访问加密连接,请从列表中选择一个 HTTPS 端口。 标准 HTTPS 端口是 443。 选择 **关** 选项,可以禁用 HTTPS 端口并仅限使用未加密的端口。 摄像机采用 TLS 1.0 协议。 请确保配置浏览器以支持此协议。 此外,还应确保已激活 Java 应用程序 支持(在 Windows 控制面板的"Java 插件控制面板"中)。 要仅限使用 SSL 加密连接,请在"HTTP 浏览器端口"、"RCP+ 端口"和"Telnet 支持"中设置 **关** 选项。 这将取消激活所有非加密连接,从而仅允许 HTTPS 端口上的连接。 用户可在 加密 页面上为媒体数据(视频、音频和元数据)配置和激活加密功能。

## **13.2.8 最低TLS版本**

### **最低TLS版本**

选择最低传输层安全(TLS)的版本。

### **13.2.9 HSTS**

选择**开**可使用Web安全策略HTTP Strict Transport Security (HSTS)来提供安全的连接。

### **13.2.10 RCP+端口1756**

激活 RCP+ 端口 1756 可以允许在该端口上进行非加密连接。 要仅允许使用加密连接,请设置 **关** 选项 以禁用此端口。

## **13.2.11 接口模式ETH**

如有必要,请为 ETH 接口选择以太网链接类型。 视所连接的设备而定,可能需要选择特定的操作类 型。

### **13.2.12 网络MSS[字节]**

可在此处为 IP 包的用户数据设置最大段大小。 这允许根据网络环境来调节数据包的大小,并优化数据 传输。 在 UDP 模式下,符合下面设置的 MTU 值。

## **13.2.13 iSCSI MSS [字节]**

与其它通过网络进行的数据传输相比,可以为 iSCSI 系统的连接指定更高的 MSS 值。 具体的值取决于 网络结构。 仅当 iSCSI 系统与摄像机位于同一个子网时,高值才有用。

### **13.2.14 网络 MTU [字节]**

为包大小(包括IP头)指定以字节为单位的最大值,以优化数据传输。

# **13.3 DynDNS**

## **13.3.1 启用DynDNS**

动态域名服务(DNS)允许您使用主机名通过互联网选择装置,而无需知道装置的当前IP地址。您可以在 此处启用这项服务。为此,您必须拥有一个具有动态DNS提供商之一的帐户,并且您必须在该站点上为 装置注册所需的主机名。

## **注:**

有关该服务、注册过程和可用主机名的信息,请咨询提供商。

## **13.3.2 提供商**

从下拉列表中选择动态DNS提供商。

## **13.3.3 主机名** 输入已为装置注册的主机名。

- **13.3.4 用户名**
	- 输入已注册的用户名。

# **13.3.5 密码**

输入已注册的密码。

## **13.3.6 立即强制注册**

通过将 IP 地址传输到 DynDNS 服务器来强制注册。 经常变化的条目不在域名系统中提供。 在首次设 置设备时强制注册不失为一个妙招。 为避免可能被服务提供商阻止,仅在必要时使用此功能,并且每天 的使用不要超过一次。 要传输设备的 IP 地址,请单击 **注册** 按钮。

## **13.3.7 状态**

此处显示的 DynDNS 功能状态仅供参考;这些设置无法更改。

## **13.4 高级**

## **13.4.1 基于云的服务**

此操作模式决定了摄像机与云安全和服务的通信方式。

- 选择**自动**可允许摄像机轮询服务器几次;如果未建立联系,则停止轮询。
- 选择**开**可持续轮询服务器。
- 选择**关**可阻止轮询。

## **13.4.2 RTSP端口**

如有必要,从列表中选择一个不同的 RTSP 数据交换端口。 标准 RTSP 端口是 554。 选择 **关** 可以禁 用 RTSP 功能。

## **13.4.3 验证(802.1x)**

要配置Radius服务器验证,请使用一根网络电缆将装置直接连接到一台计算机上。如果采用Radius服务 器来控制网络的访问权限,选择**开**激活验证以便与装置进行通信。

- 1. 在**标识**字段输入Radius服务器用于装置的用户名。
- 2. 然后输入Radius服务器期望从装置获得的**密码**。

## **13.4.4 TCP元数据输入**

设备可接收来自外部 TCP 发送器的数据,例如 ATM 或 POS 设备,并将其存储为元数据。 选择用于 TCP 通信的端口。 选择 **关** 可以禁用此功能。 输入有效的 **发送者 IP 地址**。

## **13.5 网络管理**

## **13.5.1 SNMP**

摄像机支持使用SNMP V1(简单网络管理协议)来管理和监控网络组件,还可以将SNMP 信息(通 知)发送到IP地址。它支持统一代码形式的SNMP MIB II。

如果已为SNMP参数选择了**开**选项,但没有输入SNMP主机地址,则设备不会自动发送陷阱,只会响应 SNMP请求。如果输入一个或两个SNMP主机地址,则会自动发送SNMP陷阱。选择**关**可以禁用SNMP 功能。

### **SNMP主机地址**

要自动发送SNMP陷阱,请在此处输入一台或两台目标设备的IP地址。

### **SNMP陷阱**

要选择所发送的陷阱:

- 1. 单击**选择**。此时会出现一个对话框。
- 2. 单击相应陷阱的复选框。
- 3. 单击**设置**关闭窗口并发送所有选中的陷阱。

## **13.5.2 UPnP**

选择**开**,以激活UPnP通信。选择**关**则可以禁用它。

当激活通用即插即用(UPnP)功能时,装置会响应来自网络的请求,并自动在请求计算机上注册为一个新 的网络设备。由于存在大量的注册通知,此功能不得用于大型安装中。

### **注:**

要在Windows计算机上使用UPnP功能,必须激活通用即插即用设备主机和SSDP发现服务。

## **13.5.3 Quality of Service**

通过定义差分服务代码点 (DSCP),可设置不同数据通道的优先级。 输入介于 0 和 252 之间的数字作 为四的倍数。 您可以将报警视频的优先级设置为高于常规视频的优先级,并且定义维持此优先级的报警 后时间。

## **13.6 组播**

摄像机允许多个接收器同时接收视频信号。 数据流会被复制并分发到多个接收器(多单播),或者被作 为单个数据流发送到网络,在网络中被同时分发到已定义组中的多个接收器(组播)。

要进行组播操作,您的网络需要支持组播并使用 UDP 和互联网群组管理协议 (IGMP V2)。 网络必须支 持群组 IP 地址。 不支持其它的群组管理协议。 TCP 协议不支持组播连接。

您必须配置介于 225.0.0.0 至 239.255.255.255 (D 类地址) 的特殊 IP 地址, 以便在支持组播的网络 中进行组播操作。 对于多个数据流来说,组播地址可以相同,但是,在每个情况下,它都必须使用不同 的端口。

您必须单独为每个数据流选择相应的设置。 可以为每个数据流输入专用的组播地址和端口。 通过单击 相应的选项卡,在数据流之间切换。 可为每个数据流分别选择视频通道。

### **13.6.1 启用**

要在接收器上同步接收数据,需要激活组播功能。 为此,请选中此框并输入组播地址。

### **13.6.2 组播地址**

输入要在组播模式(在网络中复制数据流)下操作的有效组播地址。

如果设为 0.0.0.0,数据流的编码器将在多单播模式下操作(在设备内复制数据流)。 摄像机最多支持 五个同步连接的接收器进行多单播连接。

数据复制会加重 CPU 的负荷,在某些情况下可能损环图像质量。

### **13.6.3 端口**

在此输入数据流的端口地址。

### **13.6.4 数据流**

单击此复选框以激活组播数据流模式。 已激活的数据流标有一个复选标记。 (对于标准组播操作,通 常不需要数据流。)

### **13.6.5 组播数据包TTL**

可在此处输入一个值,以指定网络上有效的组播数据包长度。 如果组播通过路由器运行,值必须大于 1。

# **13.7 图像发布**

必须先定义目标帐户以使用JPEG发布,以及用于录像导出。

## **13.7.1 JPEG发布**

可以按指定的时间间隔将各个JPEG图像保存在FTP服务器上。

### **图像大小**

选择要从摄像机发送的JPEG图像的大小。JPEG清晰度与这两个数据流的最高设置相对应。

## **文件名**

选择为各个所传输的图像创建文件名的方式。

- **覆盖**:始终使用同一个文件名;系统将使用当前文件覆盖现有的任何文件。
- **增量**:将为文件名添加介于000到255之间的一个数字,每次自动加1。当该数字达到255后,将再 次从000开始。
- **日期/时间后缀**:日期和时间会自动添加到文件名中。设置此参数时,请确保始终正确设置设备的 日期和时间。例如: 名为snap011005 114530.jpg的文件是在2005年10月1日11点45分30秒保 存的。

### **发送时间间隔**

输入图像发送到FTP服务器的时间间隔(按秒计)。输入零表示不发送图像。 要发送来自某个特定视频通道的JPEG图像,请选中相应的框。

### **目标**

为JPEG发布选择目标帐户。

## **13.8 帐户**

您可以定义四个独立的帐户,用于发送和导出录像。

### **类型**

为帐户类型选择FTP或Dropbox。 在使用Dropbox帐户之前,请确保以正确同步设备的时间设置。

### **帐户名称**

输入要显示为目标名称的帐户名称。

### **FTP 服务器 IP 地址**

对于FTP服务器,请输入IP地址。

#### **FTP 服务器登录**

输入帐户服务器的登录名。

#### **FTP 服务器密码**

输入用于访问帐户服务器的密码。单击"选中"以确认它是正确的。

### **FTP 服务器上的路径**

输入帐户服务器上的准确路径以发送图像。单击"浏览..."以浏览到所需的路径。

### **最大比特率**

输入在与帐户通信时允许使用的最大比特率(以kbps为单位)。

### **加密**

选中此框可通过TLS连接使用安全的FTP。

## **13.9 IPv4过滤器**

要将 IP 地址范围限制在您可主动连接到设备的范围内,请填写 IP 地址和掩码。 可定义两个范围。

4 单击**设置**并确认,以限制访问。

如果已设置上述范围中的任何一个,则不允许使用 IP V6 地址来主动连接到设备。

设备本身可能连接(例如,发送报警)到已定义的范围之外(如果已配置为这么做的话)。

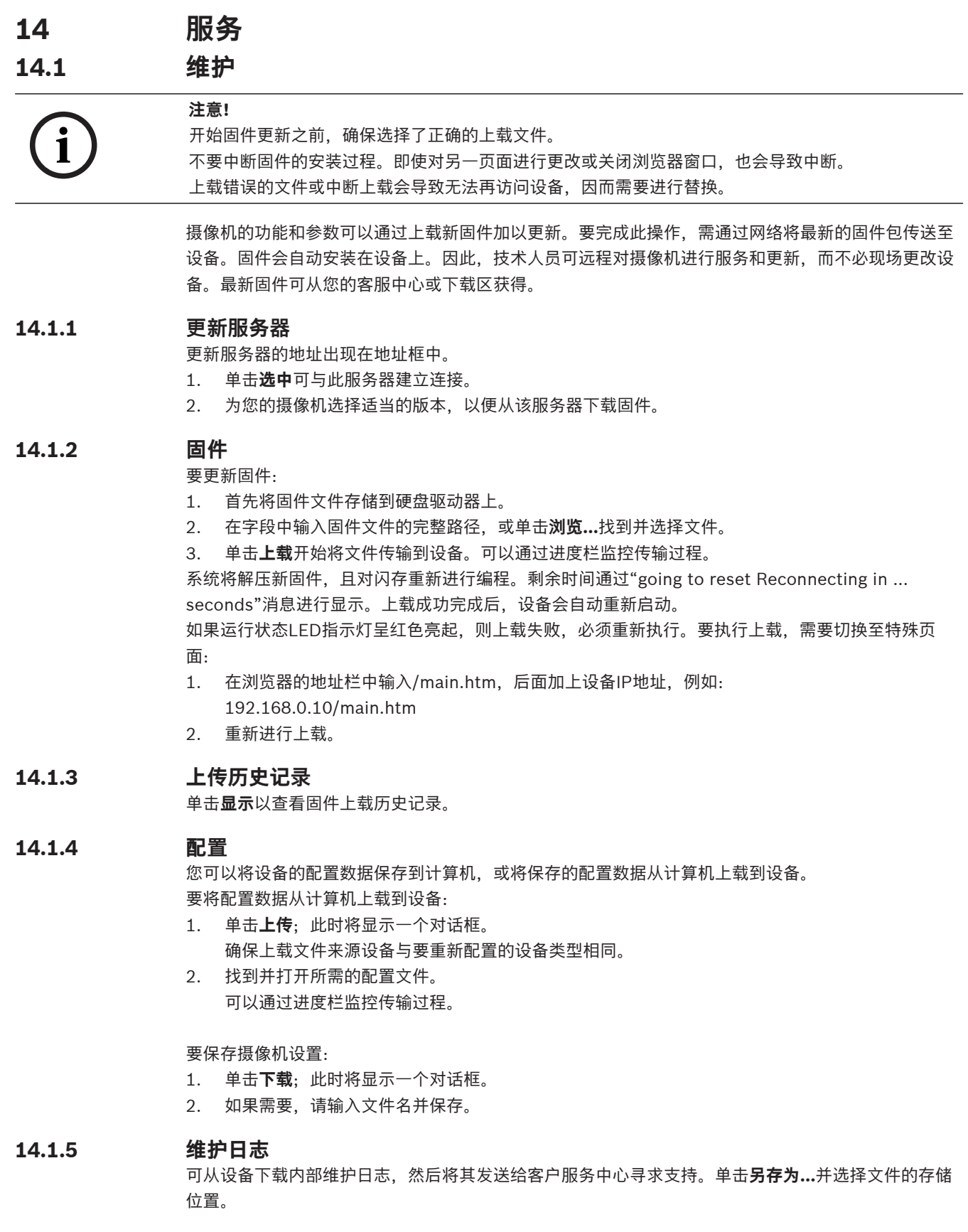

## **14.2 许可证**

此窗口用于通过输入激活代码来激活额外的功能。其中显示了已安装的许可证的概述。装置的安装代码 也会显示在此处。

## **14.3 证书**

### **14.3.1 使用**

### **HTTPS服务器**

选择HTTPS服务器的默认证书。

#### **EAP-TLS客户端**

选择可扩展身份验证协议-传输层安全(Extensible Authentication Protocol-Transport Layer Security,EAP-TLS)的客户端。**注意:**唯一的选项可能是"None"(无)。

#### **TLS-DATE可信证书**

选择传输层安全-日期 (Transport Layer Security-Date, TLS-DATE) 的可信证书。

#### **SYSLOG客户端**

选择SYSLOG的客户端。

#### **添加/删除可信证书**

要添加证书,请单击"+"号。 要删除证书,请单击证书右侧的垃圾桶图标。 **注意:**您只能删除已添加的证书;无法删除默认证书。

### **14.3.2 添加证书**

### **将证书/文件添加到文件列表**

单击**添加**。

在"添加证书"窗口中选择以下任一项:

- **上传证书**可选择已可用的证书。
	- 单击**浏览**以导航至所需的文件。
	- 单击**上传**。
- 为签署机构**生成签名请求**以创建新的证书:
	- 填写所有必填字段,然后单击**生成**。
	- **生成证书**可创建新的自签名证书:
	- 填写所有必填字段,然后单击**生成**。

#### **从文件列表中删除证书**

单击证书右侧的垃圾桶图标。此时将显示删除文件窗口。要确认删除,请单击OK(确定)。要取消删 除,请单击Cancel(取消)。

**注意**:您只能删除添加的证书;无法删除默认证书。

#### **下载证书**

单击磁盘图标。

## **14.4 日志**

### **当前日志级别**

选择要显示其日志条目或为其记录的事件的级别。

### **显示的条目数**

选择要显示的条目数。

## **14.5 系统概述**

此窗口中的内容仅供参考,不能修改。 当寻求技术支持时,请准备好此类信息。 可以使用鼠标在此页面上选择必要的文本,然后复制并粘贴至电子邮件中(如有必要)。
## **15 附录**

## **15.1 版权声明**

The firmware uses the fonts "Adobe-Helvetica-Bold-R-Normal--24-240-75-75-P-138-ISO10646-1" and "Adobe-Helvetica-Bold-R-Normal--12-120-75-75-P-70-ISO10646-1" under the following copyright:

Copyright 1984-1989, 1994 Adobe Systems Incorporated.

Copyright 1988, 1994 Digital Equipment Corporation.

Permission to use, copy, modify, distribute and sell this software and its documentation for any purpose and without fee is hereby granted, provided that the above copyright notices appear in all copies and that both those copyright notices and this permission notice appear in supporting documentation, and that the names of Adobe Systems and Digital Equipment Corporation not be used in advertising or publicity pertaining to distribution of the software without specific, written prior permission.

This software is based in part on the work of the Independent JPEG Group.

**Bosch Security Systems B.V.** Torenallee 49 5617 BA Eindhoven Netherlands **www.boschsecurity.com** © Bosch Security Systems B.V., 2023